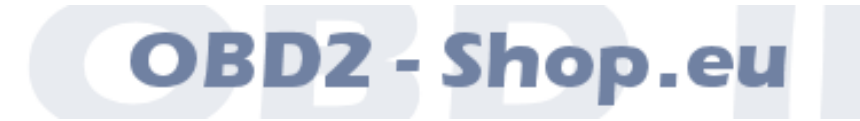

**Benutzerhandbuch** 

# **OBD-Smart IDD-212G / IDD-216G**

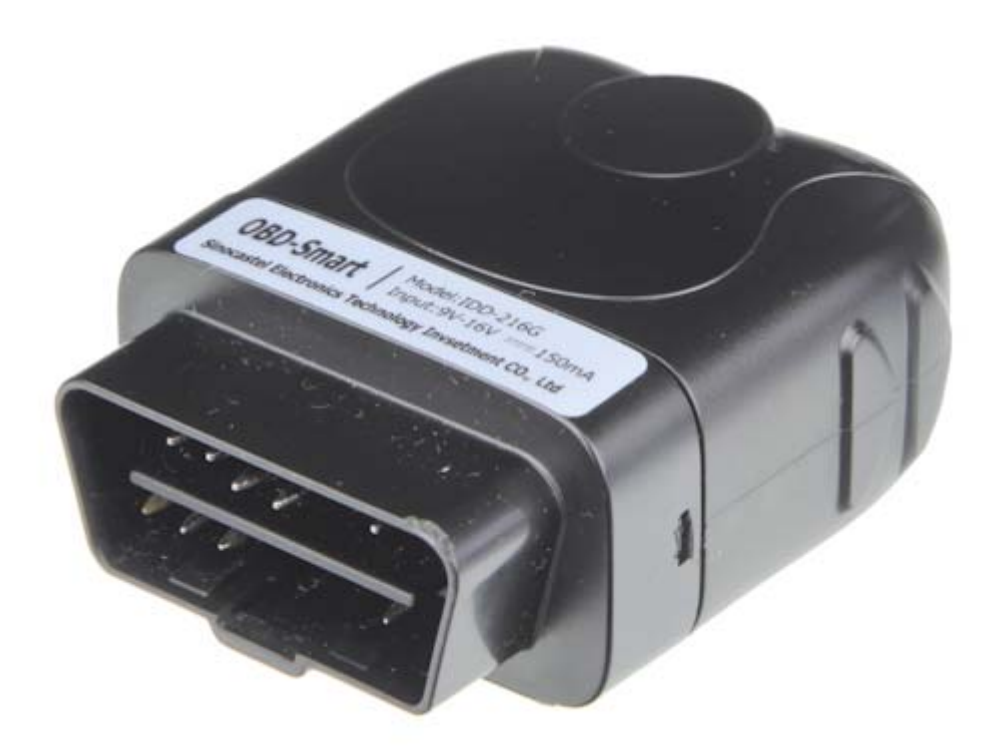

Handbuchversion: 1.0 Februar 2013

[http://www.obd2](http://www.obd2-shop.eu/)‐shop.eu

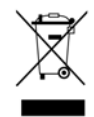

Das gezeigte Produkt IDD-212G ist gemäß ElektroG/WEEE CE registriert. WEEE-Registrierungsnummer: DE84758259

Importeur: OBD2-Shop.eu (Florian Schäffer)

Bitte heben Sie dieses Dokument sorgfältig zusammen mit dem Gerät auf.

Wenn dieses Produkt entsorgt werden soll, darf dies keinesfalls mit dem normalen Hausmüll geschehen. Elektro- und Elektronikmüll muß gemäß der WEEE-Richtlinie (2002/96EU) gesondert entsorgt werden. Private Haushalte innerhalb der EU können Ihre gebrauchten Geräte kostenfrei bei speziellen Recyclingstationen abgeben. In bestimmten Mitgliedsstaaten können Sie die Geräte auch bei dem Händler wieder abgegeben, bei dem sie gekauft wurden.

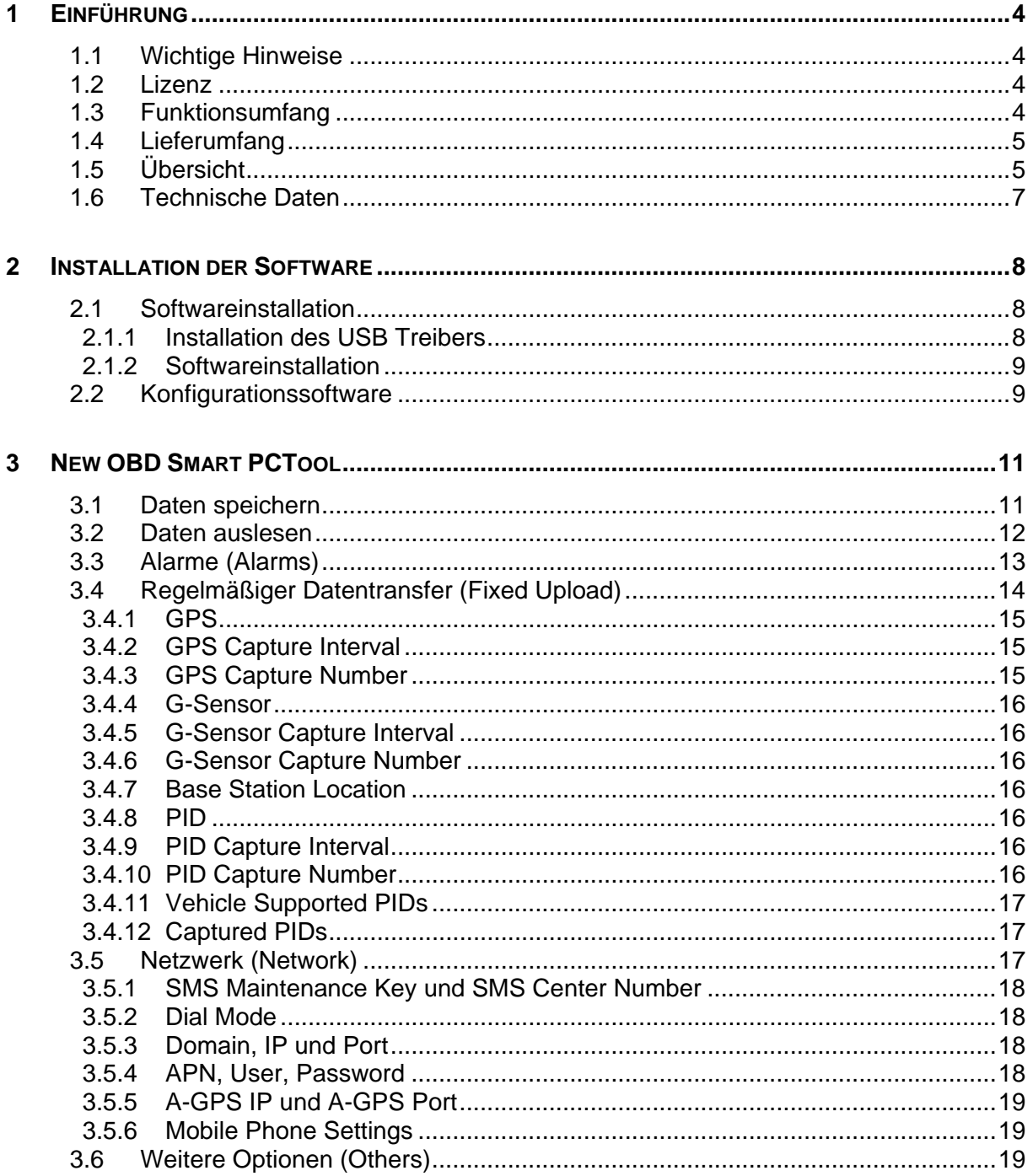

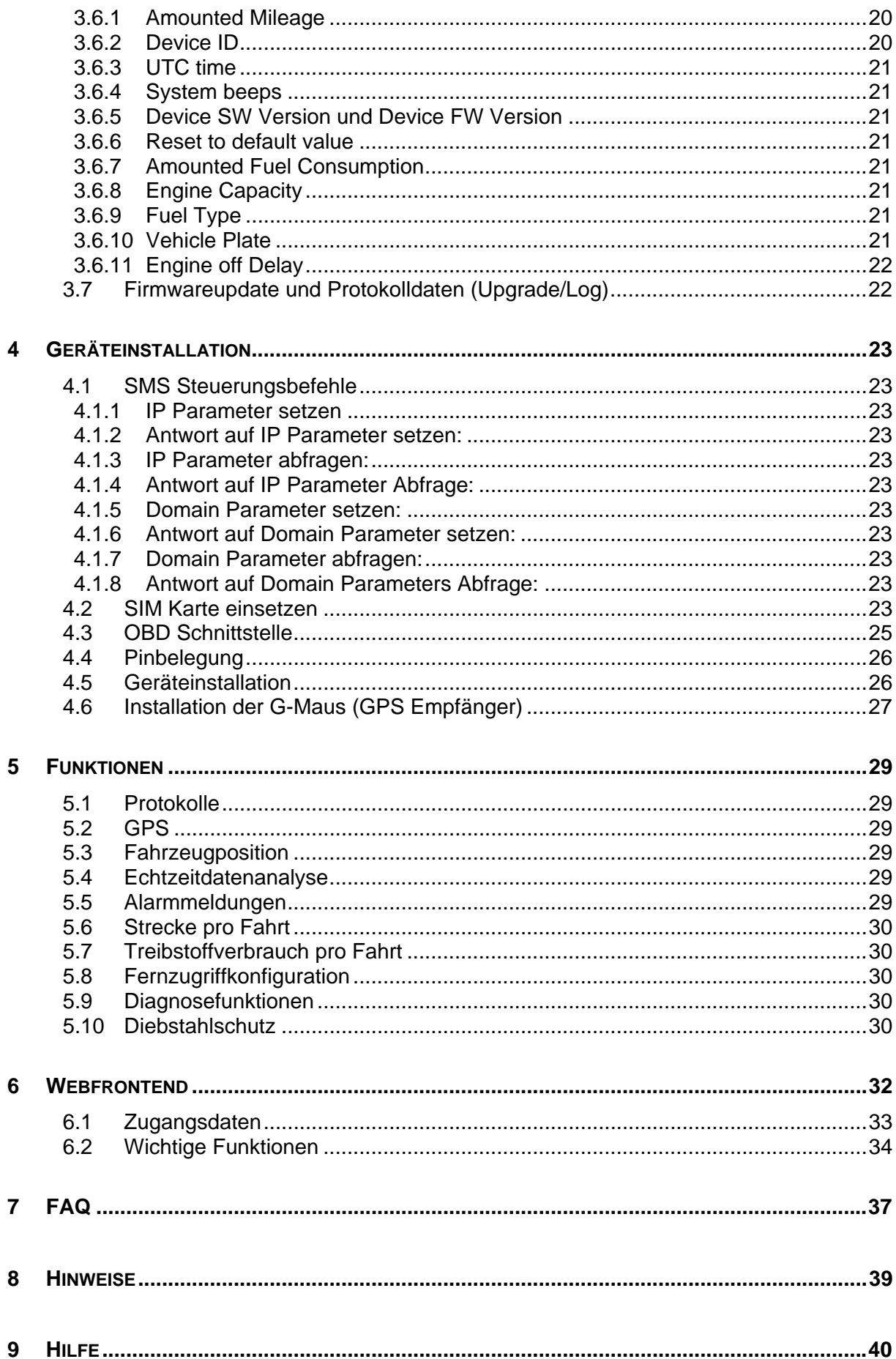

# <span id="page-3-0"></span>**1 Einführung**

### <span id="page-3-1"></span>**1.1 Wichtige Hinweise**

**Es wird keine Funktionsgarantie für die Hard- und Software übernommen. Es wird keine Haftung für fehlerhafte Funktionen und deren Folgen (beispielsweise an Hard- und Software oder am Fahrzeug) übernommen. Achten Sie auf Ihre Sicherheit und die anderer Verkehrsteilnehmer! Hantieren Sie nicht mit der Hard-/Software herum, während Sie fahren. Das Gerät ist nicht für den Betrieb im öffentlichen Straßenverkehr zugelassen.** 

Die Informationen im vorliegenden Handbuch werden ohne Rücksicht auf einen eventuellen Patentschutz veröffentlicht. Der Autor kann für fehlerhafte Angaben und deren Folgen weder eine juristische Verantwortung noch irgendeine Haftung übernehmen.

# <span id="page-3-2"></span>**1.2 Lizenz**

Dieses Dokument darf nicht im gewerblichen oder kommerziellen Rahmen komplett oder teilweise weitergegeben und/oder vervielfältigt werden. Jegliche Weitergabe komplett oder teilweise auf Datenträgern, in gedruckter Form oder als Download ist untersagt.

© 2013 Florian Schäffer, OBD2-Shop.eu

# <span id="page-3-3"></span>**1.3 Funktionsumfang**

Das Gerät dient der Fahrzeugdiagnose an PKW und leichten Nutzfahrzeugen mit einer Bordspannung von 12 V. Fahrzeuge mit 24 V (LKW) dürfen nicht angeschlossen werden. Das Gerät dient der Aufzeichnung und Protokollierung von OBD II Diagnosedaten, Messwerten, GPS Positionsdaten etc. Das Gerät kann bei Überschreiten definierter Parameter einen akustischen Alarm auslösen. Weiterhin können Daten und Alarmmeldungen per SMS verschickt werden.

IDD-212G verfügt über ein eingebautes OBD II und ein GSM Modul. Ein externer GPS Empfänger (Modell HAT-166U) kann zusätzlich zur Protokollierung von Positionsdaten angeschlossen werden. Das Gerät ist ein "plug and play" Gerät, welches in den OBD II Port des Fahrzeuges gesteckt wird und Echtzeitdaten vom Motorsteuergerät ausliest und zusammen mit GPS Daten an einen Datenservice (Backendserver) per GPRS bzw. Alarmmeldungen als SMS sendet, wo die Daten gespeichert und angezeigt werden können.

Modellvarianten: IDD-212G und IDD-212GL sind technisch ähnlich und unterscheiden sich primär durch das verbaute GSM Modul. Der IDD-212GL ist seit Dezember 2012 erhältlich, das Modell IDD-212G schon länger. Modell IDD-216G ist identisch mit Modell IDD-216G.

# **Einführung**

# **1.4 Lieferumfang**

<span id="page-4-0"></span>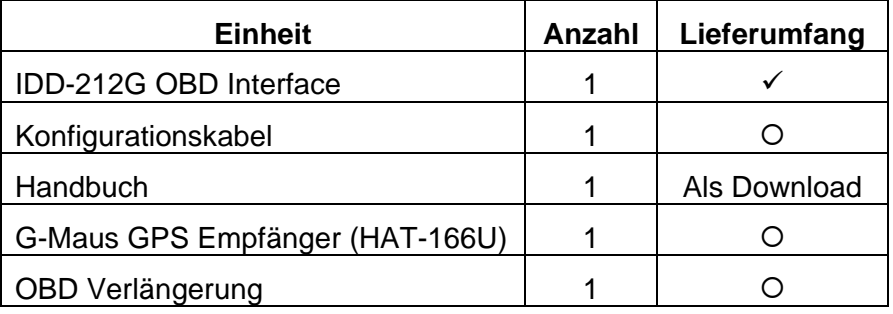

Standard Optional erhältlich

# <span id="page-4-1"></span>**1.5 Übersicht**

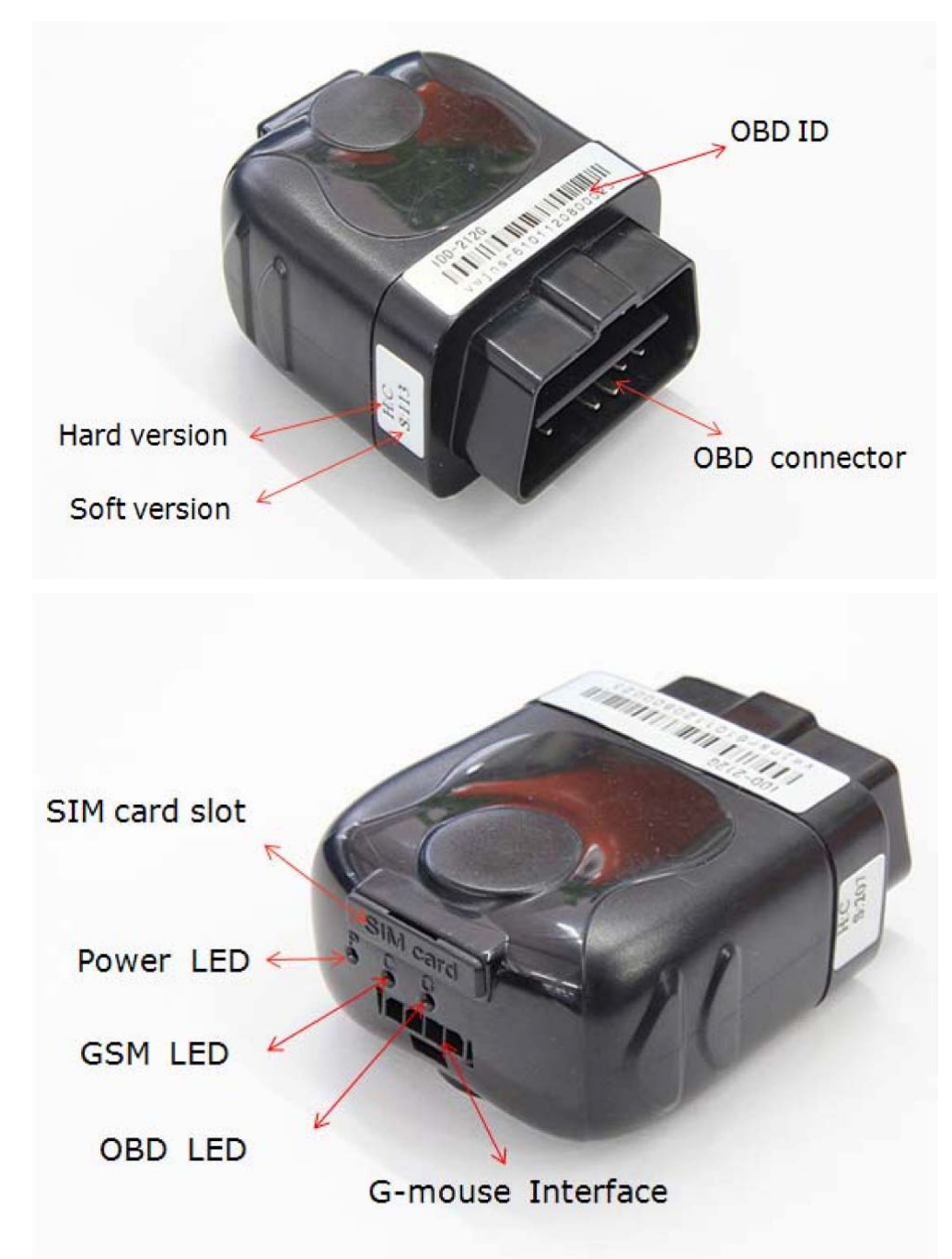

#### **Gerätekennung (OBD ID)**

Die Seriennummer des Gerätes. Die letzten sechs Stellen bilden den Geheimschlüssel.

#### **Standard OBD Stecker (OBD connector)**

Der Stecker wird in die 16-polige OBD II Diagnosebuchse (Data Link Connector: DLC) des Fahrzeuges gesteckt. Über die OBD Buchse wird das Gerät mit Strom versorgt.

Das Diagnosesystem des Fahrzeuges kann mit dem externen IDD-212G kommunizieren, wenn das System eins der unterstützten Protokolle nutzt.

#### **G-Mouse/Datenverbindung (G-mouse Interface)**

Dies ist eine Multifunktionsschnittstelle um das Gerät mit einem Computer und dem optionalen Konfigurationskabel zu verbinden und dann Parameter einzustellen oder um das optionale G-Maus GPS Empfangsmodul anzuschließen.

#### **SIM Karteneinschub (SIM card slot)**

Wird genutzt, um die SIM Karte (Handykarte) einzusetzen.

#### **Statusanzeige**

Die LEDs zeigen verschiedene Betriebszustände an:

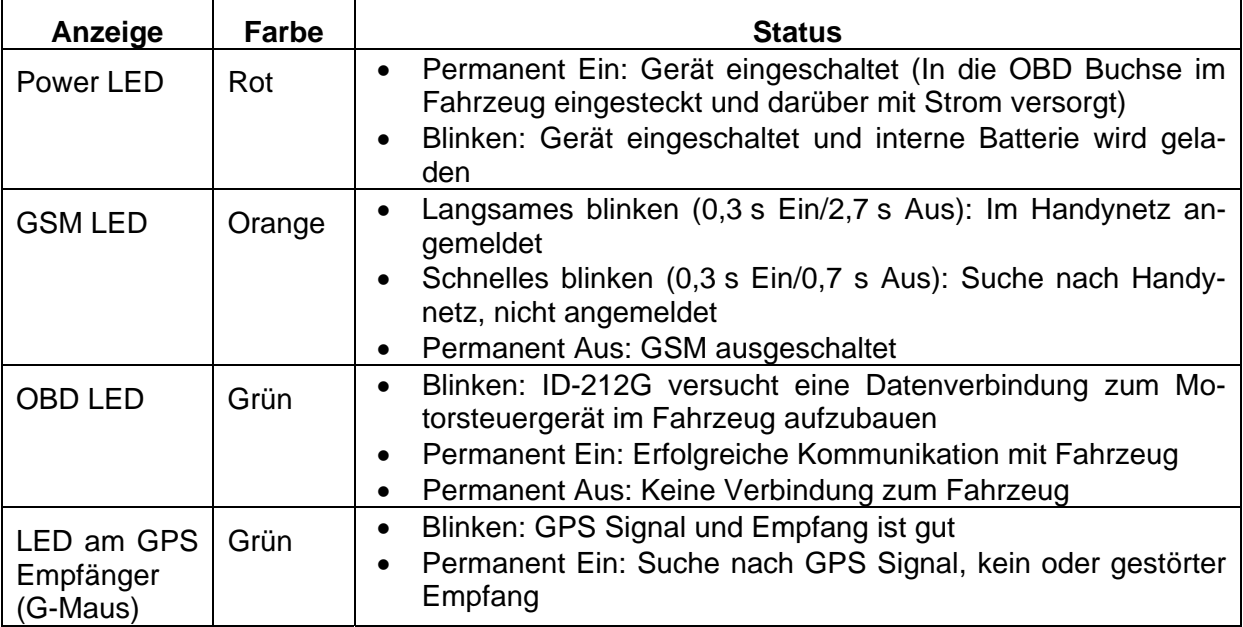

#### **Akustische Meldungen**

Ein eingebauter Signalgeber gibt Pieptöne aus, die auf verschiedene Betriebszustände hinweisen:

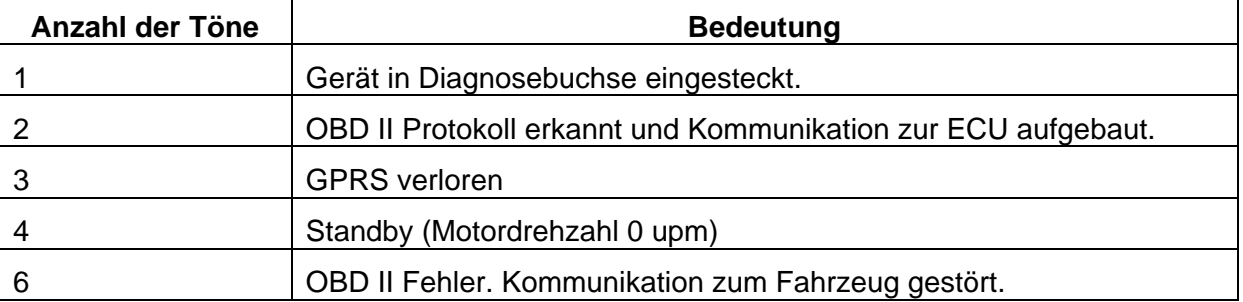

# **1.6 Technische Daten**

<span id="page-6-0"></span>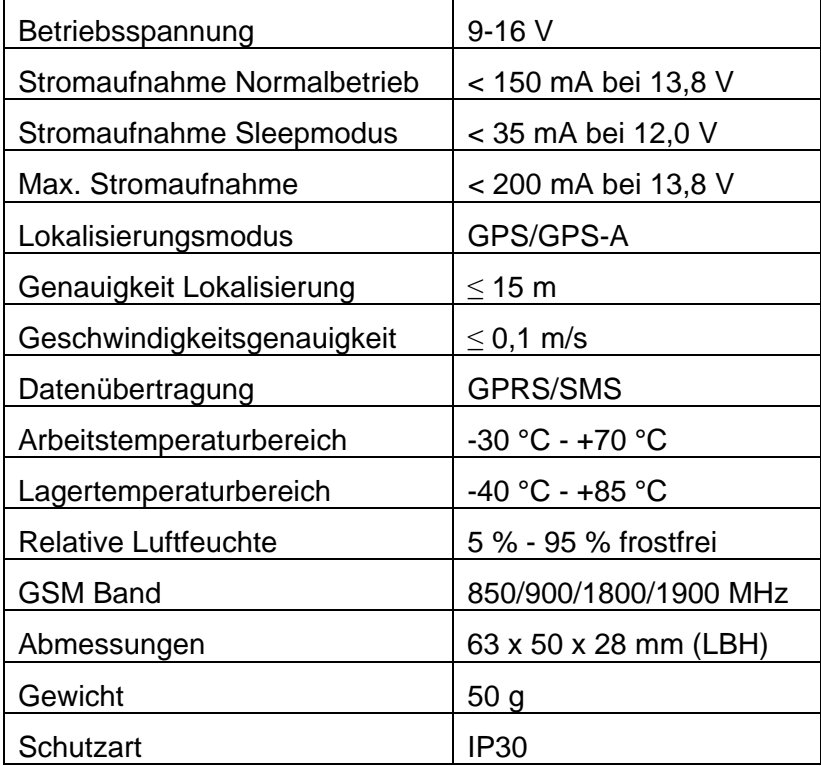

# <span id="page-7-0"></span>**2 Installation der Software**

### <span id="page-7-1"></span>**2.1 Softwareinstallation**

**Stecken Sie das Anschlußkabel für den IDD-212G noch nicht in den PC.** 

Die notwendigen Treiber und Programme für den Betrieb unter MS Windows finden Sie in einer komprimierten ZIP-Datei mit dem Namen idd‐212g.zip.

#### <span id="page-7-2"></span>**2.1.1 Installation des USB Treibers**

- 1. Öffnen Sie den Explorern.
- 2. Entpacken Sie den Inhalt der Datei in einen beliebigen Ordner auf Ihrem Computer. Windows ab Version XP hat die dafür notwendige Funktion integriert. und klicken Sie mit der rechten Maustaste auf den Dateinamen und wählen Sie aus dem sich öffnenden Kontextmenü den Eintrag *Entpacken* oder *Alle extrahieren*.

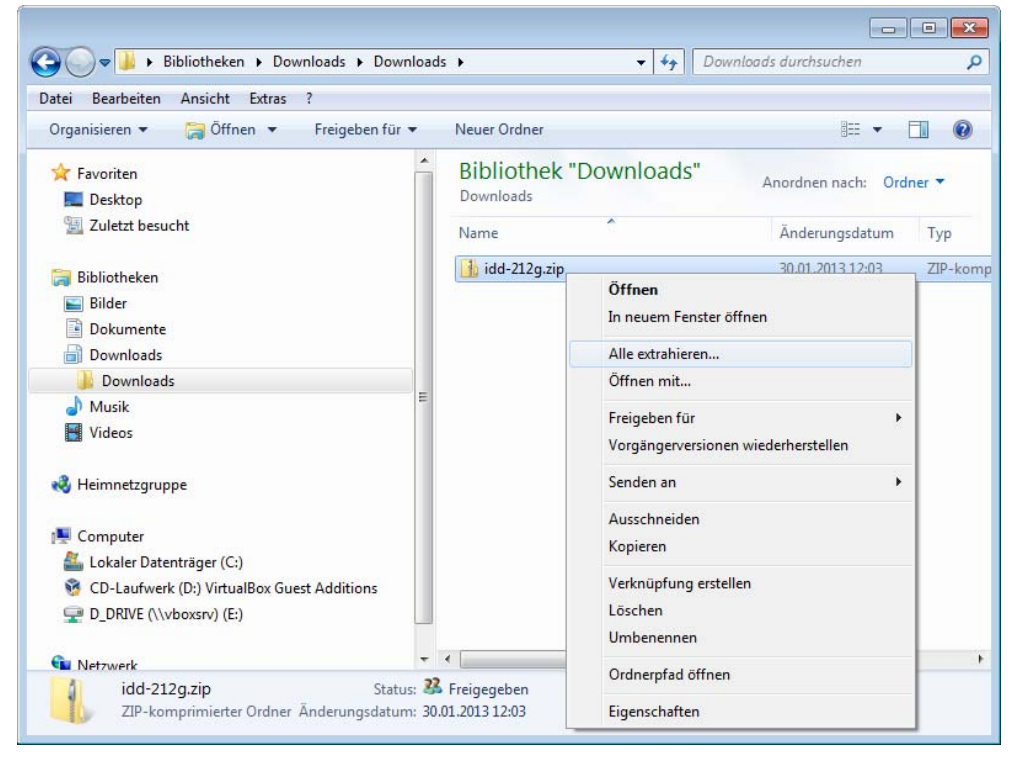

- 3. Folgen Sie den Anweisungen zum Auspacken des Archivs. Es wird ein Ordner mit den Namen idd‐212g erzeugt.
- 4. Wechseln Sie in den soeben erzeugten Ordner und den darin enthaltenen Unterordner PL2303\_Prolific\_DriverInstaller\_v1417.
- 5. Starten Sie die Ausführung des Installationsprogramms PL2303\_Prolific\_Driver Installer\_v1417.exe durch Doppelklick, um den Treiber zu installieren.
- 6. Folgen Sie den Schritten zur Installation.

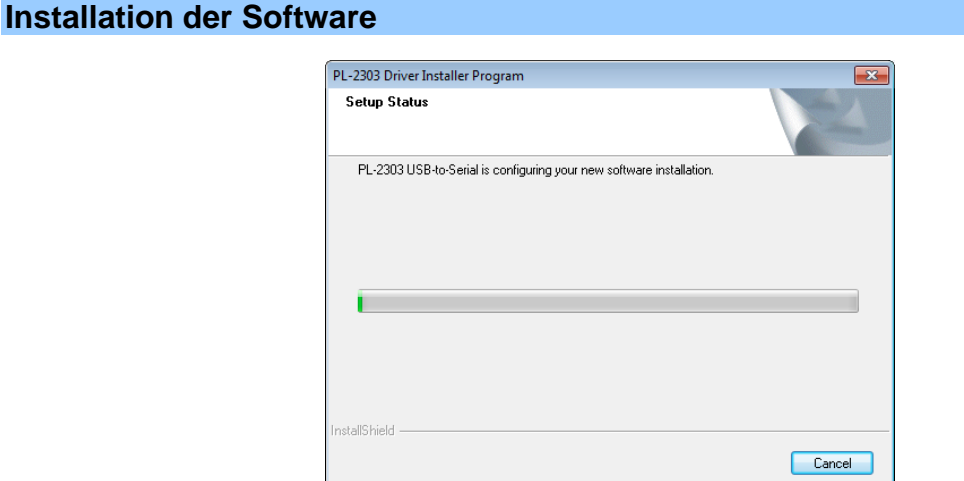

7. Die Treiberinstallation ist abgeschlossen.

#### <span id="page-8-0"></span>**2.1.2 Softwareinstallation**

Installieren Sie nach der Treiberinstallation die Konfigurationssoftware *New OBD Smart PCTool*.

- 1. Wechseln Sie in den Ordner OBDII Smart PCTool Setup.
- 2. Starten Sie die Installation durch Doppelklick auf die Datei setup.msi.
- 3. Folgen Sie den Anweisungen und wählen Sie ggf. andere Optionen. In der Regel können Sie einfach mit *Next* weiter gehen.

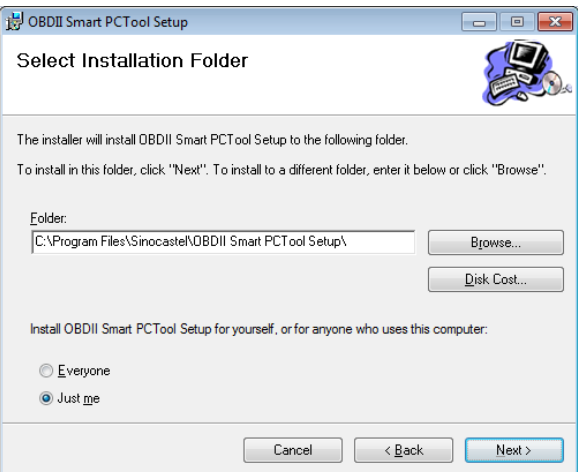

4. Die Anwendungssoftware wurde erfolgreich installiert und ein Icon auf dem Desktop eingerichtet.

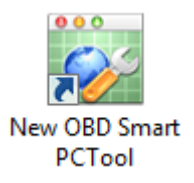

# <span id="page-8-1"></span>**2.2 Konfigurationssoftware**

Um die Einstellungen auf dem IDD-212G zu ändern, müssen Sie das Gerät mit dem PC verbinden und die Anwendungssoftware *New OBD Smart PCTool* nutzen.

1. Ziehen Sie ggf. das Kabel der G-Maus vom IDD-212G ab. Dazu müssen Sie die Rastnase ein wenig am Stecker der G-Maus hineindrücken und den Stecker abziehen.

#### **Installation der Software**

- 2. Verbinden Sie das optional erhältliche USB Konfigurationskabel mit dem IDD-212G.
- 3. Stecken Sie das Konfigurationskabel in einen USB Port des Computers. Windows sollte das Kabel automatisch erkennen und eine Meldung anzeigen.

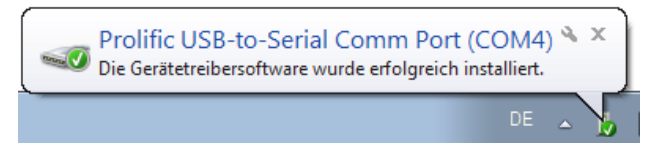

4. Die rote LED am IDD-212G leuchtet und zeigt die Betriebsbereitschaft.

<span id="page-10-0"></span>Nachdem Sie die Software installiert und das Gerät mit dem PC verbunden haben, können Sie die Anwendungssoftware starten.

- 1. Wählen Sie zuerst den virtuellen *Com Port* aus, der für das Gerät vergeben wurde. Die Nummer ist je nach System unterschiedlich. Wenn mehrere Einträge zur Verfügung stehen, probieren Sie die einzelnen Einstellungen einfach aus. Wenn keine Verbindung im übernächsten Schritt aufgebaut werden kann, wählen Sie einen anderen Port.
- 2. Stellen Sie die Baudrate auf den Wert *115200*.

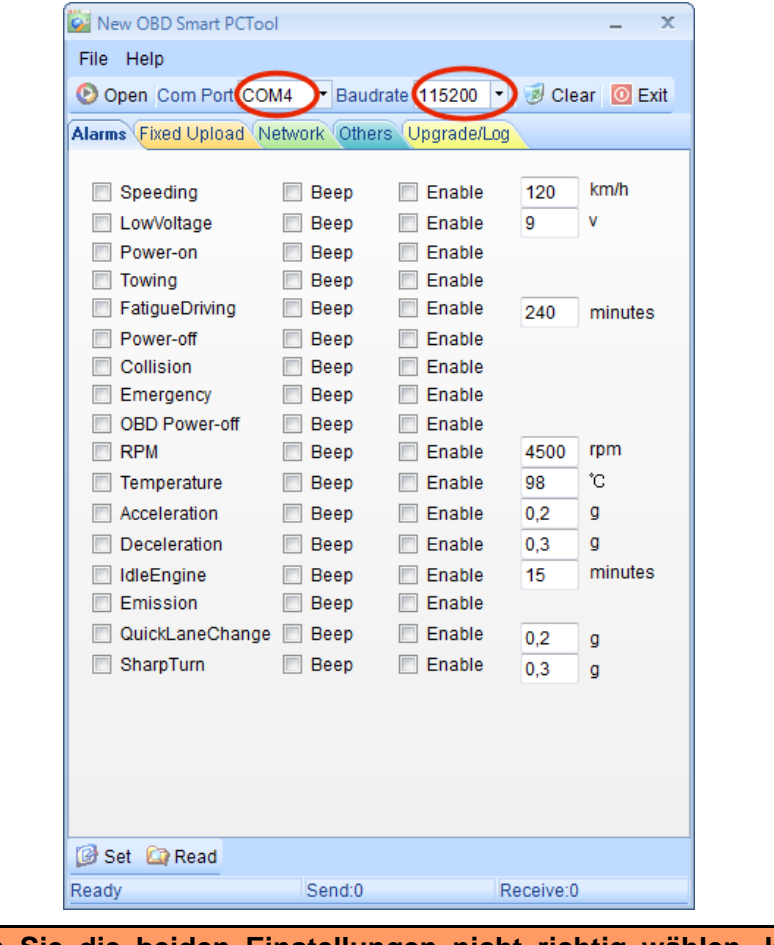

**Wenn Sie die beiden Einstellungen nicht richtig wählen, kann keine Verbindung aufgebaut werden.** 

- 3. Klicken Sie auf *Open*, um eine Verbindung zum Gerät herzustellen. Wurde die Verbindung erfolgreich hergestellt, ändert sich die Beschriftung in *Close*.
- 4. Wenn Sie später mit allen Einstellungen fertig sind, Klicken Sie auf *Close* und dann auf *Exit*, um das Programm zu verlassen.

### <span id="page-10-1"></span>**3.1 Daten speichern**

Wenn Sie die Einstellungen, die Sie in der Software gemacht haben, im Gerät speichern wollen, klicken Sie unten links auf *Set*. Dabei werden die bisherigen Werte im Gerät (ohne Rückfrage) überschrieben.

**Es werden nur die Werte gespeichert, bei denen das Kontrollkästchen vor dem jeweiligen Parameter aktiviert wurde.** 

Es werden alle (aktivierten) Werte, die auf allen Registerkarten eingestellt wurden, gespeichert, wenn Sie auf *Set* klicken.

#### <span id="page-11-0"></span>**3.2 Daten auslesen**

Um die derzeit gültigen Einstellungen aus dem IDD-212G auszulesen und in der Software anzuzeigen, klicken Sie auf *Read*.

> **Es werden nur die Werte ausgelesen, bei denen das Kontrollkästchen vor dem jeweiligen Parameter aktiviert wurde.**

Es werden alle (aktivierten) Parameter, für alle Registerkarten ausgelesen, wenn Sie auf *Read* klicken.

> **Es kann teilweise zu Problemen bei der Datenübertragung kommen. In der Statuszeile am unteren Rand können Sie erkennen, wie viele Daten an das Gerät gesendet (***Send***) oder empfangen (***Read***) wurden. Wenn sich der entsprechende Wert nicht ändert, wenn Sie Daten speichern oder vom Gerät auslesen, dann wiederholen Sie den Schreib- oder Lesevorgang.**

Nur der Wert für *PID Capture Number* wird in unten gezeigtem Fall ausgelesen, wenn Sie auf *Read* klicken. Alle anderen Einstellungen werden nicht aktualisiert. Ebenso wird auch nur dieser Wert ("10") bei *Send* gespeichert und die anderen Einstellungen bleiben so wie im Gerät gespeichert.

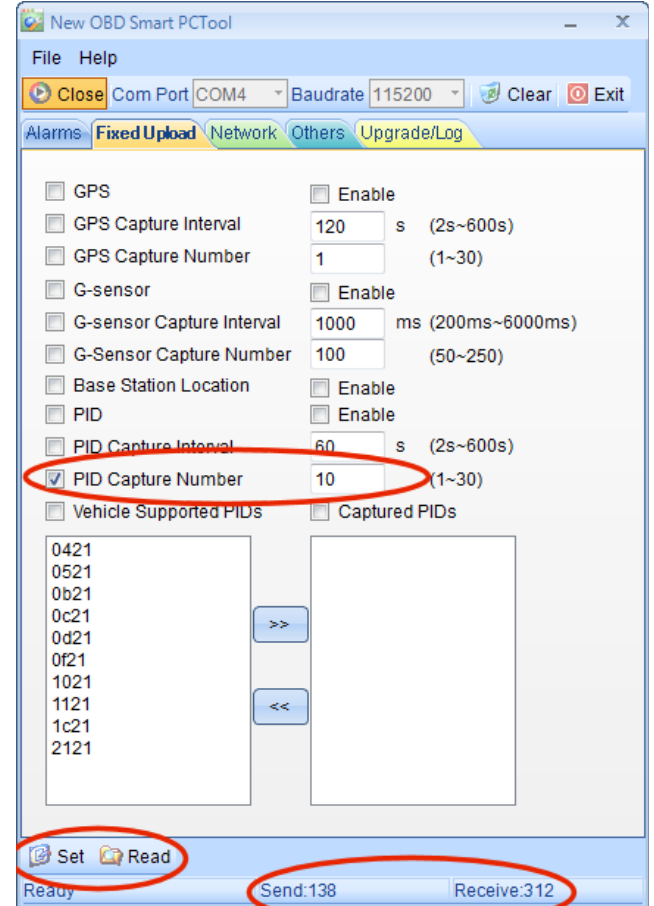

# <span id="page-12-0"></span>**3.3 Alarme (Alarms)**

Auf dieser Registerkarte können Sie die Bedingungen definieren, zu denen ein Alarm ausgelöst wird. Der Alarm wird auf jeden Fall an den Datenserver übertragen. Zusätzlich kann ein akustischer Alarm (fünf Pieptöne) aktiviert werden. Im Falle eines Alarms kann zudem eine SMS gesendet werden, wenn dies auf der Registerkarte *Network* aktiviert wurde. Ein Alarm wird immer ausgelöst, wenn der eingestellte Wert überschritten wird. Der Alarm wird nur beim ersten eintreten das Ereignis ausgelöst. Erst wenn der Wert für das Kriterium wieder unterschritten wurde, wird der Alarm für diesen Meßwert wieder ausgelöst, sobald der Grenzwert überschritten ist. Das verhindert, daß eine anhaltende Grenzwertüberschreitung zu permanenten Alarmmeldungen führt.

> **Die Überprüfung, ob ein Alarm ausgelöst werden muß, findet nur in einem bestimmten Intervall statt. Die Länge des Intervalls wird auf der Registerkarte** *Fixed Upload* **definiert. Findet die Grenzwertüberschreitung zwischen zwei Meßwertabfragen statt und liegt nicht mehr vor, wenn der Meßwert ermittelt wird, wird kein Alarm ausgelöst.**

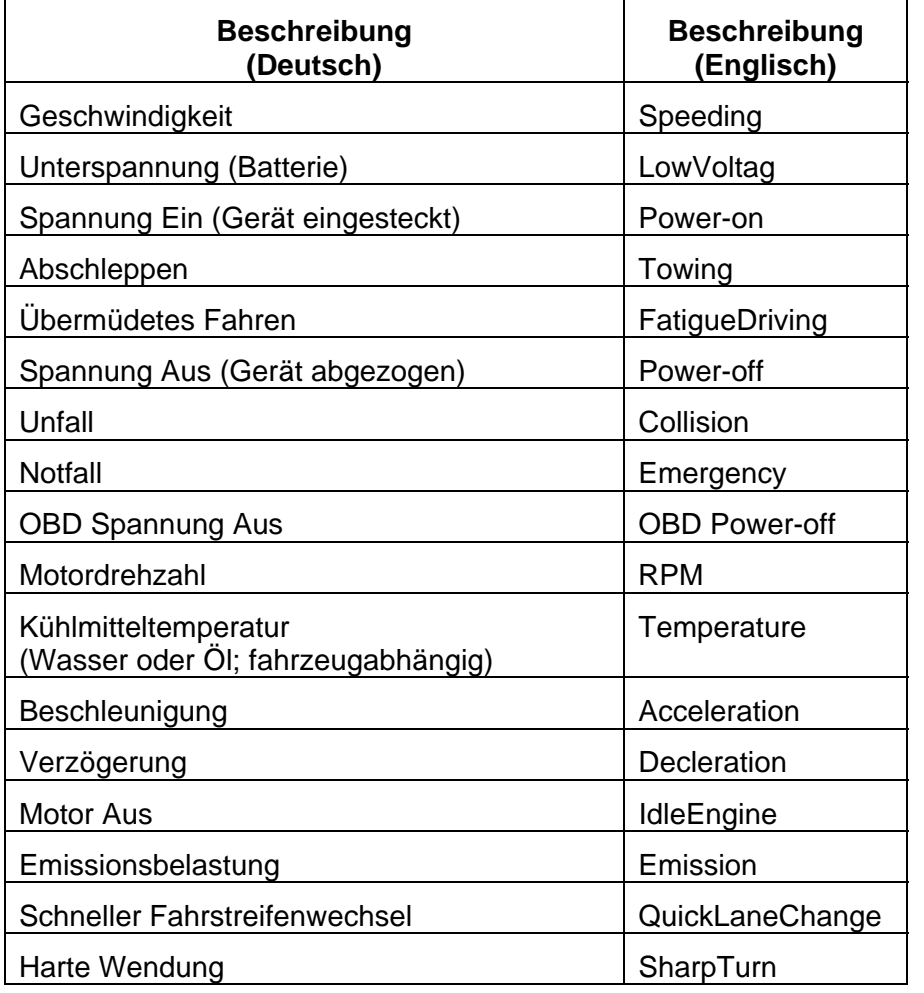

Es können folgende Grenzwerte definiert und Alarme aktiviert werden:

**Wenn Sie einen oder mehrere Werte ändern oder auslesen wollen, müssen Sie die Checkbox vor der Bezeichnung aktivieren. Ansonsten wird der im IDD-212G gespeicherte Wert nicht ausgelesen/angezeigt bzw. es erfolgt keine Speicherung der eingestellten Optionen.** 

- Um den akustischen Alarm zu aktivieren, aktivieren Sie das Kontrollkästchen vor *Beep*.
- Um die Überwachung für den jeweiligen Wert zu aktivieren, aktivieren Sie das Kontrollkästchen vor *Enable*. Wenn Sie die Überwachung ausschalten wollen, deaktivieren Sie *Enable*.
- Tragen Sie ggf. einen Grenzwert ein.

In der abgebildeten Konfiguration sind bis auf *Speeding* und *RPM* alle Alarme ausgeschaltet. Bei überschreiten einer Geschwindigkeit von 50 km/h wird zudem ein akustischer Alarm ausgelöst. Der Alarm für die Motordrehzahl wird lediglich auf der Webseite des Backendservers angezeigt.

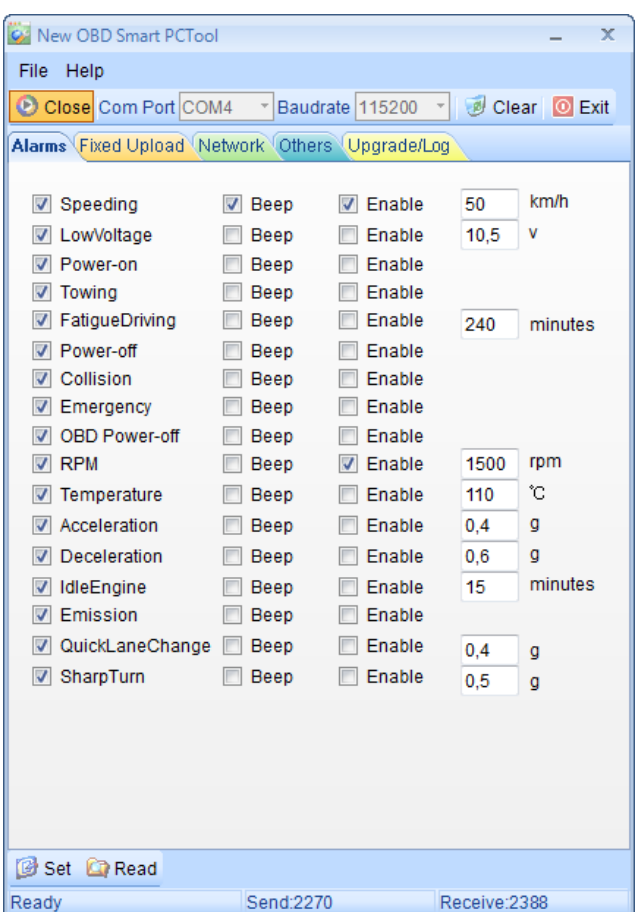

# <span id="page-13-0"></span>**3.4 Regelmäßiger Datentransfer (Fixed Upload)**

Auf dieser Registerkarte legen Sie fest, welche Daten in regelmäßigen Intervallen gesammelt und auf den Datenserver übertragen werden sollen. Verfügbar sind folgende Parameter:

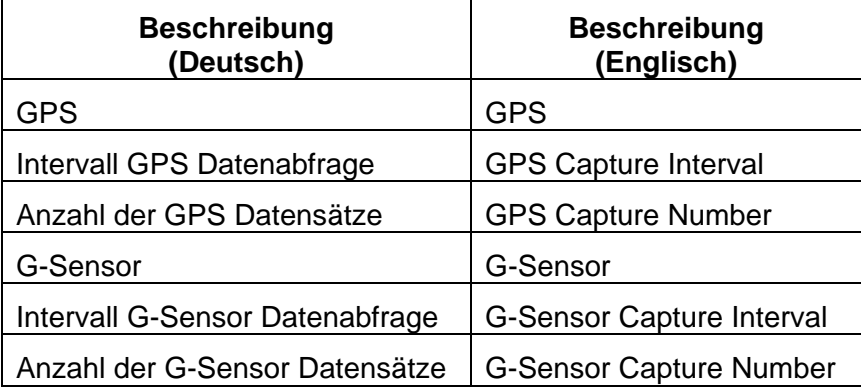

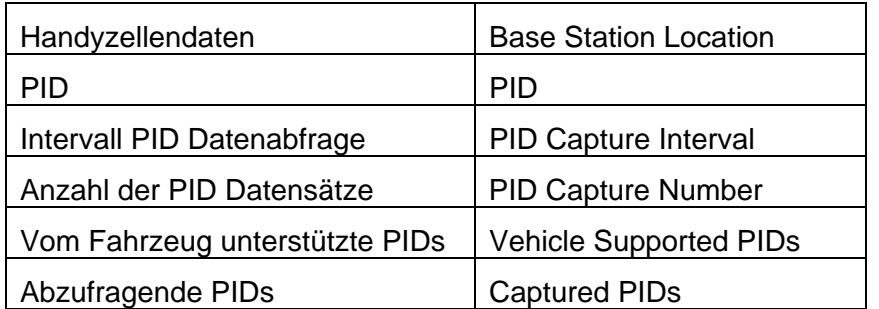

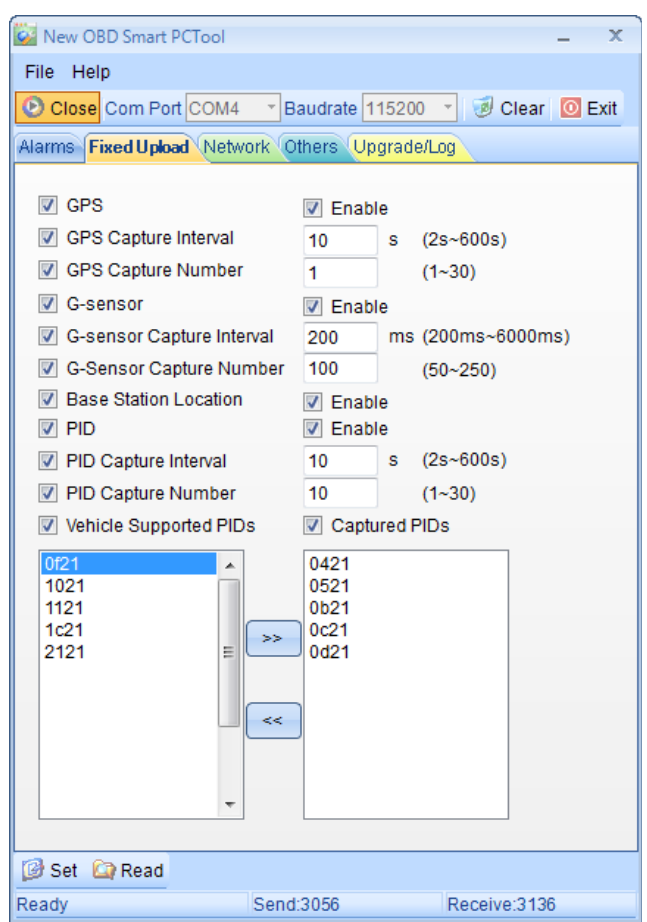

### <span id="page-14-0"></span>**3.4.1 GPS**

Die vom optionalen GPS Empfänger empfangenen Positionsdaten werden an den Datenbankserver übertragen. Damit die Funktion aktiviert wird, muß bei *Enable* das Kontrollkästchen aktiviert werden.

#### <span id="page-14-1"></span>**3.4.2 GPS Capture Interval**

Das Intervall in dem GPS Daten von der G-Maus ausgelesen werden. Voraussetzung ist ein guter Empfang von GPS Signalen, was durch die LED an der GPS Maus abgelesen werden kann.

#### <span id="page-14-2"></span>**3.4.3 GPS Capture Number**

Die Anzahl an Datensätzen, die im Gerät zwischengespeichert werden, bevor die Datensätze an den Backendserver übertragen werden. Ein Wert von bspw. 5 bedeutet, daß fünf Datensätze nacheinander (mit dem bei *GPS Capture Interval* angegebenen zeitlichen Abstand) gesammelt werden und dann zusammen an den Server übertragen werden. Kleine Werte sorgen dafür, daß in der Webanwendung auf dem Datenserver die Fahrzeugposition zeitnah

abgelesen werden kann. Bei größeren Werten wird die GPRS Netzlast reduziert aber dafür sind die Fahrzeugpositionen nicht mehr in Echtzeit verfügbar, sondern entsprechend verzögert.

#### <span id="page-15-0"></span>**3.4.4 G-Sensor**

Der Beschleunigungssensor läßt Rückschlüsse auf das Fahrverhalten zu (abruptes bremsen, starke Beschleunigungen, Unfall usw.). Damit die Funktion aktiviert wird, muß bei *Enable* das Kontrollkästchen aktiviert werden.

### <span id="page-15-1"></span>**3.4.5 G-Sensor Capture Interval**

Das Intervall in dem Daten vom internen G-Sensor ausgelesen werden.

#### <span id="page-15-2"></span>**3.4.6 G-Sensor Capture Number**

Die Anzahl an Datensätzen, die im Gerät zwischengespeichert werden, bevor die Datensätze an den Backendserver übertragen werden. Ein Wert von bspw. 5 bedeutet, daß fünf Datensätze nacheinander (mit dem bei *G-Sensor Capture Interval* angegebenen zeitlichen Abstand) gesammelt werden und dann zusammen an den Server übertragen werden.

#### <span id="page-15-3"></span>**3.4.7 Base Station Location**

Sendet Lokalisierungsdaten aus dem Handynetz der SIM-Karte an den Server. Damit die Funktion aktiviert wird, muß bei *Enable* das Kontrollkästchen aktiviert werden.

#### <span id="page-15-4"></span>**3.4.8 PID**

**Als Parameter Identifier (PID) werden die einzelnen Meßwerte bezeichnet, die vom Motorsteuergerät (ECU) des Fahrzeuges bereitgestellt werden.** 

Welche Werte verfügbar sind, hängt vom Fahrzeug ab und ist sehr unterschiedlich. Eine kurze Einführung zum Thema finden Sie unter [http://en.wikipedia.org/wiki/OBD](http://en.wikipedia.org/wiki/OBD-II_PIDs)II PIDs und [http://www.blafusel.de/obd/obd2\\_pid.php](http://www.blafusel.de/obd/obd2_pid.php). Eine ausführliche Darstellung finden Sie in beiden Büchern, die in Kapitel [9](#page-39-0) aufgeführt sind. Die PIDs werden durch eine hexadezimale, zweistellige Zahl angegeben.

Wenn Sie wollen, daß Meßwerte vom Steuergerät ausgelesen und zum Datenbankserver übertragen werden, müssen Sie das Kontrollkästchen neben *Enable* aktivieren.

Unabhängig davon funktioniert die Überwachung der Alarmwerte auch wenn diese teilweise auf Daten der PIDs basieren.

### <span id="page-15-5"></span>**3.4.9 PID Capture Interval**

Das Intervall in dem Daten vom Motorsteuergerät abgefragt werden.

Die Zeitspanne sollte nicht zu kurz bemessen sein. Je nach Protokoll, welches für die OBD II Kommunikation benutzt wird (Fahrzeugabhängig), kann das Auslesen eines einzelnen Meßwertes bis zu etwa einer Sekunde dauern. Moderne Protokolle wie CAN können Meßwerte innerhalb von Sekundenbruchteilen übertragen. Diese Zeit wird pro PID benötigt, der ausgelesen werden soll. Wenn bspw. drei Meßwerte abgefragt werden sollen, sollte die Intervallzeit nicht unter 3 Sekunden liegen (3 Abfragen à 1 Sekunde).

#### <span id="page-15-6"></span>**3.4.10 PID Capture Number**

Die Anzahl an Datensätzen, die im Gerät zwischengespeichert werden, bevor die Datensätze an den Backendserver übertragen werden. Ein Wert von bspw. 5 bedeutet, daß fünf Da-

tensätze nacheinander (mit dem bei *PID Capture Interval* angegebenen zeitlichen Abstand) gesammelt werden und dann zusammen an den Server übertragen werden.

#### <span id="page-16-0"></span>**3.4.11 Vehicle Supported PIDs**

Die vom Fahrzeug unterstützten PIDs. Die Auswahl ist Fahrzeugabhängig. Bei den angezeigten Zahlen sind nur die zwei vorderen Stellen signifikant. Das oben gezeigte exemplarische Motorsteuergerät unterstützt somit die PIDs 0F, 10, 11, 1C und 21.

#### <span id="page-16-1"></span>**3.4.12 Captured PIDs**

Die PIDs, die ausgelesen und an den Datenbankserver gesendet werden sollen. In die beiden Listen können die Einträge durch anklicken der zwei Symbole *<<* und *>>* hinein- und hinauskopiert werden.

# <span id="page-16-2"></span>**3.5 Netzwerk (Network)**

Auf dieser Registerkarte konfigurieren Sie die Datenübertragung zum Backend Datenserver und den SMS Versand.

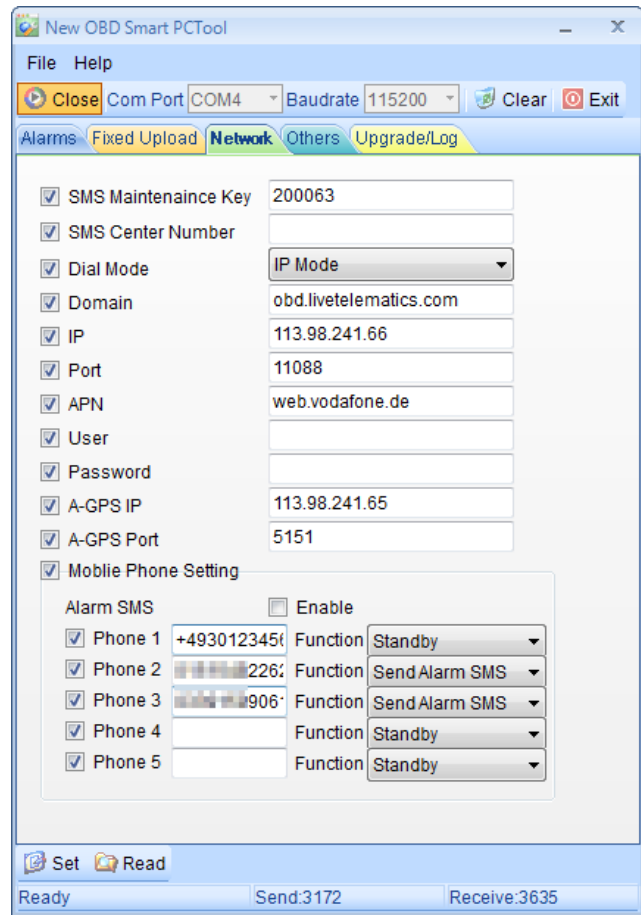

Verfügbar sind folgende Parameter:

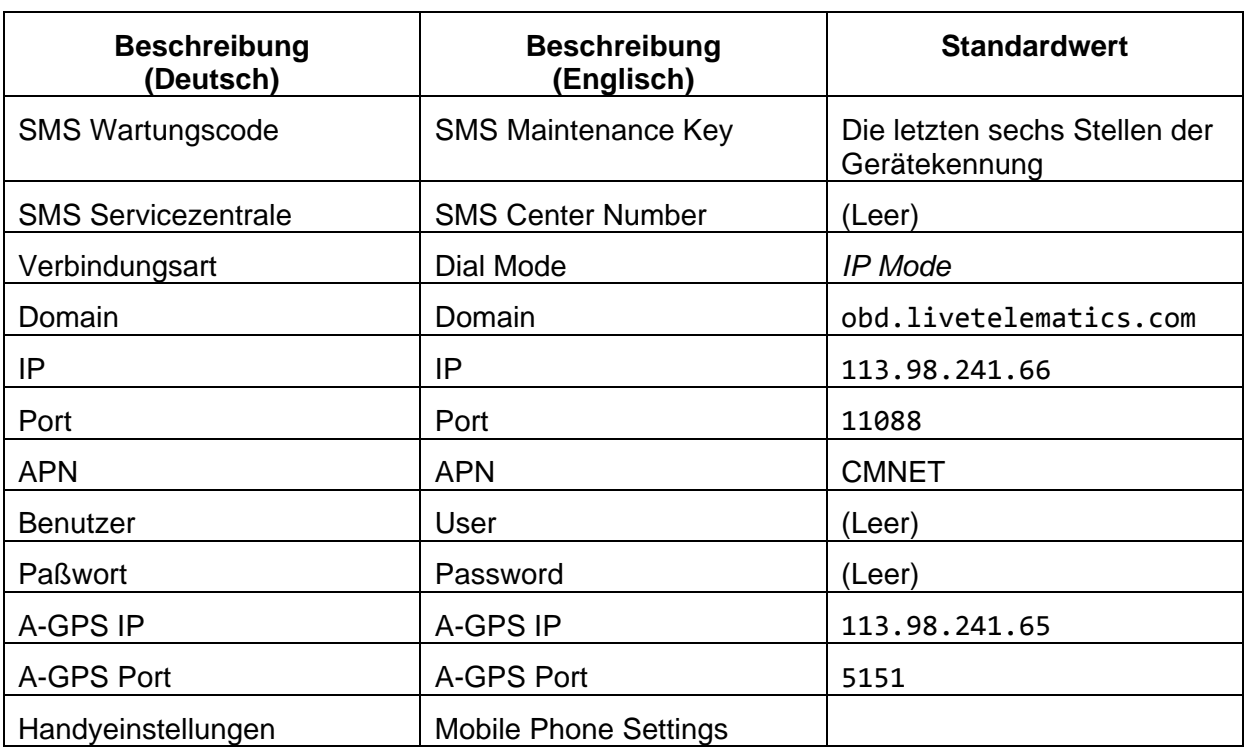

**Die gezeigten Standardwerte sind für eine Datenverbindung zum Backendserver des IDD-212G Herstellers Sinocastel korrekt. Lediglich die Werte für** *APN***,** *User* **und** *Password* **müssen noch angepaßt werden.** 

#### <span id="page-17-0"></span>**3.5.1 SMS Maintenance Key und SMS Center Number**

Der Wartungscode wird für Zugriffe per SMS auf den IDD-212G benötigt und stellt den notwendigen Geheimschlüssel dar (siehe Kapitel [5.8\)](#page-29-2). Die Angabe sollte nicht geändert werden.

Wenn notwendig, können Sie die Rufnummer der SMS Servicezentrale eingeben. Diese ist Abhängig vom von Ihnen benutzten Handynetzanbieter und über diesen zu erfahren. Üblicherweise ist keine Angabe notwendig.

#### <span id="page-17-1"></span>**3.5.2 Dial Mode**

Gibt an, wie die Daten adressiert werden sollen, die an den Backendserver gesendet werden. Den notwendigen Wert erfahren Sie vom Betreiber Ihres Backendservers, wenn Sie einen anderen Anbieter nutzen wollen, als den des Geräteherstellers.

#### <span id="page-17-2"></span>**3.5.3 Domain, IP und Port**

Die Adresse und Portnummer des Backendservers als Domainname und IP-Adresse. Die drei Werte erfahren Sie vom Anbieter Ihres Backendservers.

#### <span id="page-17-3"></span>**3.5.4 APN, User, Password**

Der Access Point Name (häufig auch "Zugangspunkt" genannt) ist der Name eines Anschlußpunktes in einem GPRS-Backbone, welcher Zugang zu einem externen Paket-Datennetz ermöglicht. Der APN ist Abhängig vom von Ihnen benutzten GPRS (Handy-) Netz und vom Anbieter des Handyvertrages zu erfahren. Zusätzlich muß bei einigen Anbietern auch noch ein einheitlicher Benutzername und ein Kennwort angegeben werden. Oft können die beiden Felder aber leer bleiben. Ohne die APN Einstellung erhalten Sie keinen Zugriff auf das mobile Internet und können keine Daten an den Backendserver übertragen. Die Stan-

dardeinstellung "CMNET" ist nur für einen chinesischen Anbieter korrekt und muß i. d. R. angepaßt werden.

Eine Übersicht großer Deutscher GPRS Anbieter finden Sie u. a. auf der Webseite [http://www.ipaddatentarife.de/apn](http://www.ipaddatentarife.de/%E2%80%8Capn-einstellungen-fur-das-ipad)‐einstellungen‐fur‐das‐ipad.

> **Beachten Sie, daß durch das Versenden von Daten per GPRS (mobiles Internet) Kosten bei Ihrem Netzanbieter entstehen können.**

### <span id="page-18-0"></span>**3.5.5 A-GPS IP und A-GPS Port**

Die IP-Adresse und Portnummer des Backendservers für den Empfang von GPS Positionsdaten. Die Werte erfahren Sie vom Anbieter Ihres Backendservers.

#### <span id="page-18-1"></span>**3.5.6 Mobile Phone Settings**

Wenn ein Alarm ausgelöst wird (Registerkarte *Alarms*), dann kann zusätzlich eine SMS an eine oder mehrere Rufnummern gesendet werden. Voraussetzung ist, daß der Empfänger SMS Nachrichten empfangen kann. Damit die SMS Benachrichtigung aktiviert wird, müssen Sie bei *Enable* das Kontrollkästchen aktivieren.

> **Beachten Sie, daß durch das Versenden von SMS Kosten bei Ihrem Netzanbieter entstehen können.**

Sie können bis zu fünf Telefonnummern angeben. Achten Sie darauf, daß Sie eine gültige Rufnummer möglichst in internationaler schreibweise (bspw.: "+4930123456") eintragen. Die internationale schreibweise mit Länderkennung ist notwendig, damit Sie auch Nachrichten empfangen können, wenn das GSM-Modul in einem ausländischen Netz eingebucht ist.

Nur die zwei folgenden Funktionen haben einen Effekt (die anderen Einträge sind unwirksam):

*Standby***:** Es wird keine Alarmmeldung an diese Nummer gesendet.

*Send Alarm SMS:* Eine SMS wird an die angegebene Nummer im Alarmfall geschickt.

# <span id="page-18-2"></span>**3.6 Weitere Optionen (Others)**

Weitere Einstellungen allgemeiner Natur können Sie auf dieser Registerkarte einstellen, wobei nachfolgend aufgeführte Parameter verfügbar sind:

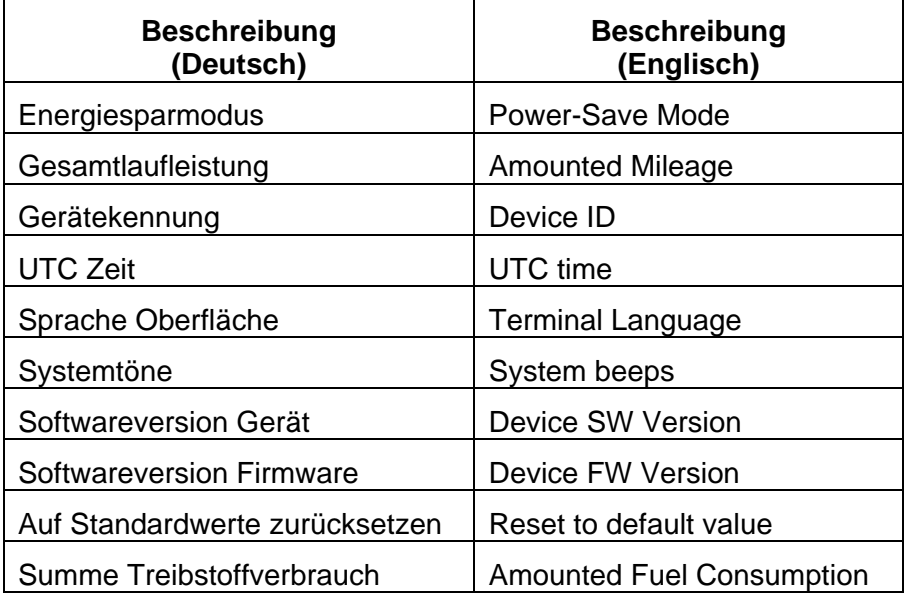

*OBD2-Shop.eu* 19/40 **IDD-212G**

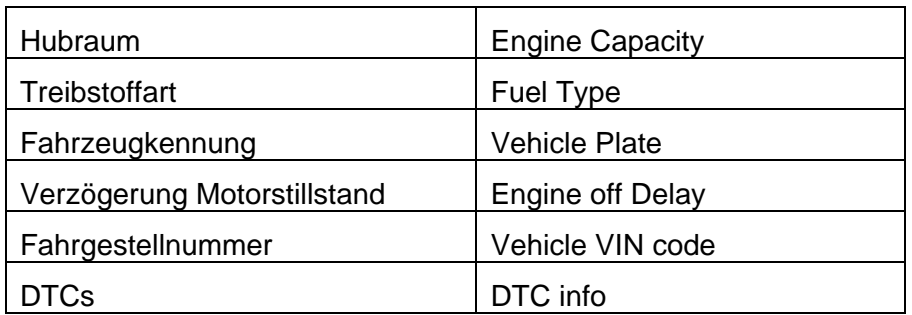

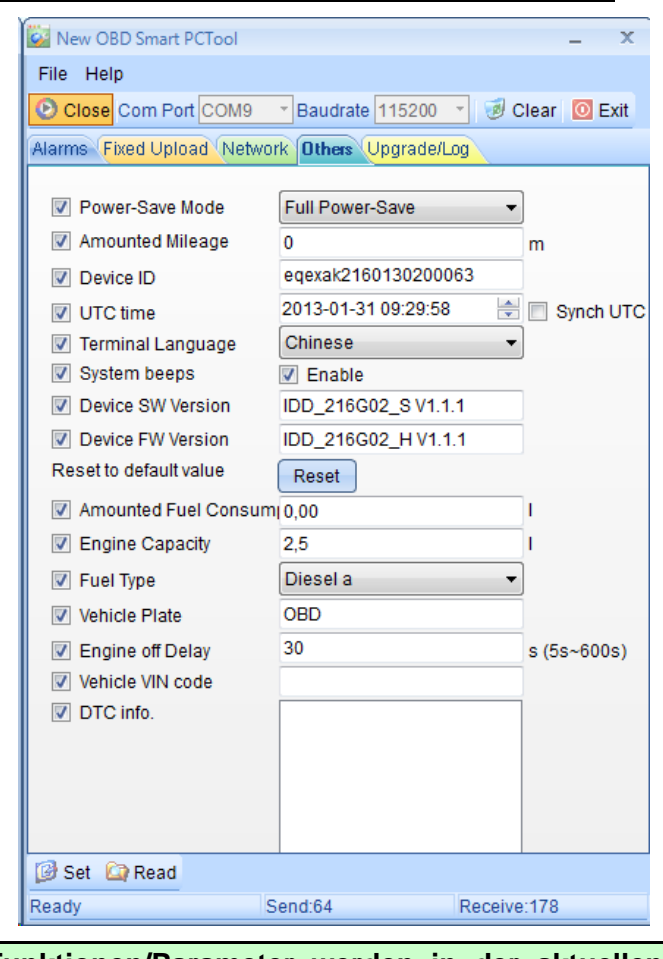

**Einige Funktionen/Parameter werden in der aktuellen Version (noch) nicht unterstützt. Diese werden deshalb hier nicht weiter beschrieben.** 

#### <span id="page-19-0"></span>**3.6.1 Amounted Mileage**

Hier wird die Gesamtlaufleistung abgelegt, die vom IDD-212G berechnet wurde. Der Wert entspricht nur näherungsweise der tatsächlichen Kilometerzahl, die das Fahrzeug zurückgelegt hat. Der Wert kann auch auf jeden beliebigen Wert gesetzt werden. Der Wert hat keinerlei Bezug zum Kilometerzähler im Fahrzeug.

#### <span id="page-19-1"></span>**3.6.2 Device ID**

Die Seriennummer des Gerätes, wie sie auch auf dem Aufkleber am Gerät vermerkt ist. Der Wert kann, sollte aber nicht geändert werden.

#### <span id="page-20-0"></span>**3.6.3 UTC time**

Die koordinierte Weltzeit (UTC: Universal Time Coordinated). Aus einer Zeitangabe in UTC ergibt sich die entsprechende, in Deutschland, Österreich und anderen mitteleuropäischen Staaten geltende Mitteleuropäische Zeit (MEZ), indem man eine Stunde und die im Sommer geltende Mitteleuropäische Sommerzeit (MESZ), indem man zwei Stunden addiert.

> **Nur wenn das Datum korrekt im Gerät gespeichert ist, kann ein Datenabgleich mit dem Backendserver stattfinden.**

Sie können die Zeit ändern. Alternativ können Sie auch Synch UTC aktivieren. Dann wird die UTC Zeit und das Datum automatisch von der Systemzeit des PCs übernommen. Um die Änderung im Gerät zu speichern, müssen Sie wie gewohnt die Daten mit *Set* schreiben.

#### <span id="page-20-1"></span>**3.6.4 System beeps**

Wenn Sie die Funktion mit *Enable* aktivieren, werden Systemzustände des Gerätes akustisch durch Pieptöne signalisiert.

#### <span id="page-20-2"></span>**3.6.5 Device SW Version und Device FW Version**

Informationen über die derzeit auf dem Gerät installierte Software.

#### <span id="page-20-3"></span>**3.6.6 Reset to default value**

Durch anklicken werden alle Werte im Gerät auf die Standardwerte bei Auslieferung zurückgesetzt.

> **Das Zurücksetzen erfolgt ohne Rückfrage und ohne daß ein zusätzlicher Schreibvorgang (***Set***) notwendig ist. Alle bisherigen Einstellungen in der Software und auf dem Gerät gehen dabei verloren.**

#### <span id="page-20-4"></span>**3.6.7 Amounted Fuel Consumption**

Der vom Gerät akkumulierte Treibstoffverbrauch. Es handelt sich nur um einen Näherungswert.

#### <span id="page-20-5"></span>**3.6.8 Engine Capacity**

Der Hubraum des Motors in Litern. Der Wert ist als Dezimalzahl anzugeben, wobei je nach Windows Systemeinstellungen ein Komma oder ein Punkt als Dezimaltrennzeichen zu verwenden ist (in Deutschland üblicherweise ein Komma).

#### <span id="page-20-6"></span>**3.6.9 Fuel Type**

Angabe über die Art des Treibstoffes des Fahrzeuges. Dies ist für die Verbrauchsberechnung notwendig.

Mögliche Werte sind: *Gas* (Benzin/Ottomotor), *LPG* (Autogas/Liquefied Petroleum Gas), *Hybrid* und *Diesel* (*a* oder *b* ist derzeit egal).

#### <span id="page-20-7"></span>**3.6.10 Vehicle Plate**

Ein beliebiger Text zur Fahrzeugkennung.

#### <span id="page-21-0"></span>**3.6.11 Engine off Delay**

Die Zeit, die mit einer Motordrehzahl von 0 upm verstrichen sein muß, um einen Motorstillstand zu erkennen (z. B. für Alarmmeldungen).

# <span id="page-21-1"></span>**3.7 Firmwareupdate und Protokolldaten (Upgrade/Log)**

Auf dieser Registerkarte können Sie sehen, welche Daten an das Gerät gesendet und welche Daten empfangen wurden. Ebenso ist es möglich, ein Update der verwendeten Software auf dem Gerät (Firmware) durchzuführen. Im Regelfall sind die Funktionen hier nicht weiter relevant.

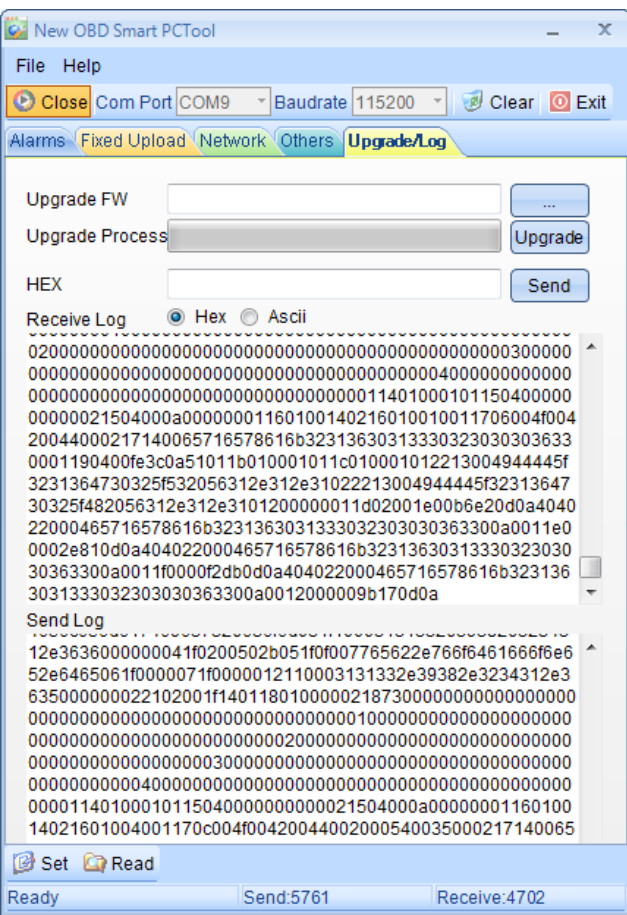

# <span id="page-22-1"></span><span id="page-22-0"></span>**4.1 SMS Steuerungsbefehle**

SMS Befehle dienen hauptsächlich der Konfiguration der Netzwerkeinstellungen und zum Setzen und Auslesen von Parametern. Das Nachrichtenformat ist textorientiert. Der standardmäßige Geheimschlüssel entspricht den letzten sechs Stellen der Gerätekennung. Der Geheimschlüssel kann lediglich über die Konfigurationssoftware geändert werden.

### <span id="page-22-2"></span>**4.1.1 IP Parameter setzen**

@SecretKey#set gprs#APN,User,Password,IP,Port@

Beispiel: @123456#set gprs#cmnet,,,172.18.2.106,8008@

#### <span id="page-22-3"></span>**4.1.2 Antwort auf IP Parameter setzen:**

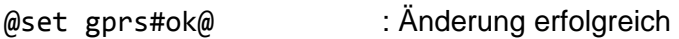

@set gprs#fail@ : Fehler bei Änderung

#### <span id="page-22-4"></span>**4.1.3 IP Parameter abfragen:**

@ SecretKey#get gprs@

Beispiel: @123456#get gprs@

#### <span id="page-22-5"></span>**4.1.4 Antwort auf IP Parameter Abfrage:**

@get gprs#APN,User,Password,IP,Port@

### <span id="page-22-6"></span>**4.1.5 Domain Parameter setzen:**

@ SecretKey#set domain#APN,User,Password,IP,Port@ Beispiel: @123456#set domain#cmnet,,,www.livetelematics.com,8008@

#### <span id="page-22-7"></span>**4.1.6 Antwort auf Domain Parameter setzen:**

@set domain#ok@: set successfully @set domain#fail@: set failure

### <span id="page-22-8"></span>**4.1.7 Domain Parameter abfragen:**

@SecretKey#get domain@ Beispiel: @123456#get domain@

### <span id="page-22-9"></span>**4.1.8 Antwort auf Domain Parameters Abfrage:**

@ get domain#APN,User,Password,domain,Port@

# <span id="page-22-10"></span>**4.2 SIM Karte einsetzen**

Entfernen Sie die Abdeckung am SIM Karteneinschub. Legen Sie die SIM-Karte wie abgebildet in die Abdeckung und schieben Sie die Karte zusammen mit der Abdeckung dann gera-

de in den IDD-212G. Die Abbildung zeigt, wie die Karte ausgerichtet sein muß. Stimmt die Orientierung nicht, läßt sich die Karte nicht ganz einschieben.

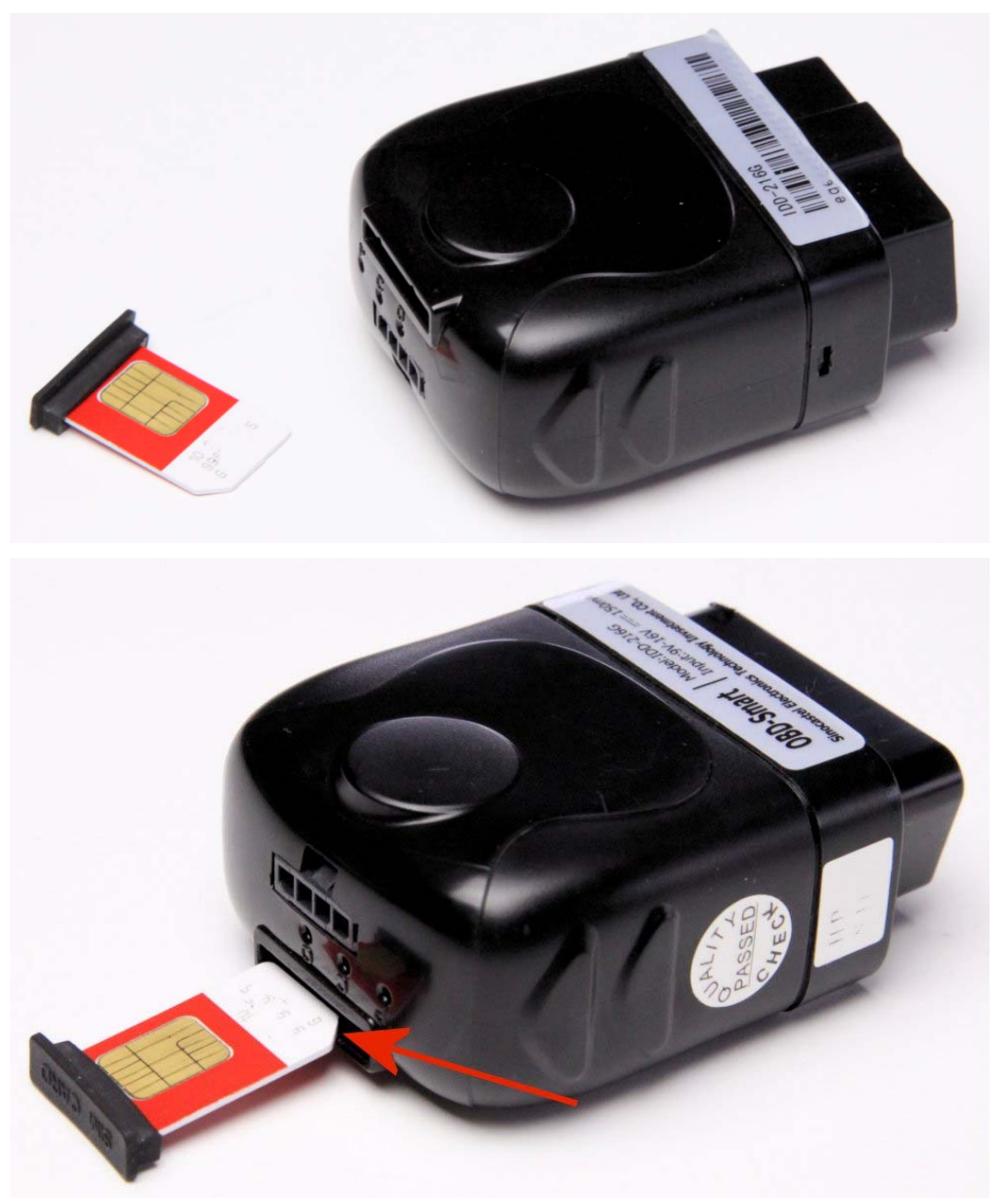

Zum entfernen der SIM-Karte die Abdeckung abnehmen und die Karte ein wenig in das Gerät hineindrücken, bis sie automatisch hinausgeschoben wird.

> **Auf der SIM-Karte darf keine PIN Abfrage (Geheimnummer) aktiviert sein.**

Wenn Sie die SIM-Karte in ein Mobiltelefon einsetzen, muß ohne Abfrage einer PIN etc. der Betrieb möglich sein (Telefonieren etc.). Auf jedem Mobiltelefon können Sie die Abfrage einer PIN ein- und ausschalten. Diese Konfiguration wird auf der Karte gespeichert und gilt dann auch für alle anderen Geräte, in die die Karte eingesetzt wird.

> **Da bei Verlust der SIM-Karte ohne PIN Sperre jederzeit mit der Karte telefoniert werden kann etc, sollten Sie bei Verlust umgehend die Karte bei Ihrem Mobilfunkanbieter sperren lassen. Hal-**

**ten Sie dafür die Telefonnummer der Karte und die des Servicecenters des Mobilfunkanbieters stets bereit.** 

# <span id="page-24-0"></span>**4.3 OBD Schnittstelle**

Fahrzeuge mit OBD II System verfügen über eine OBD II Diagnosebuchse (DLC) nach SAE J1962 wie in der Abbildung:

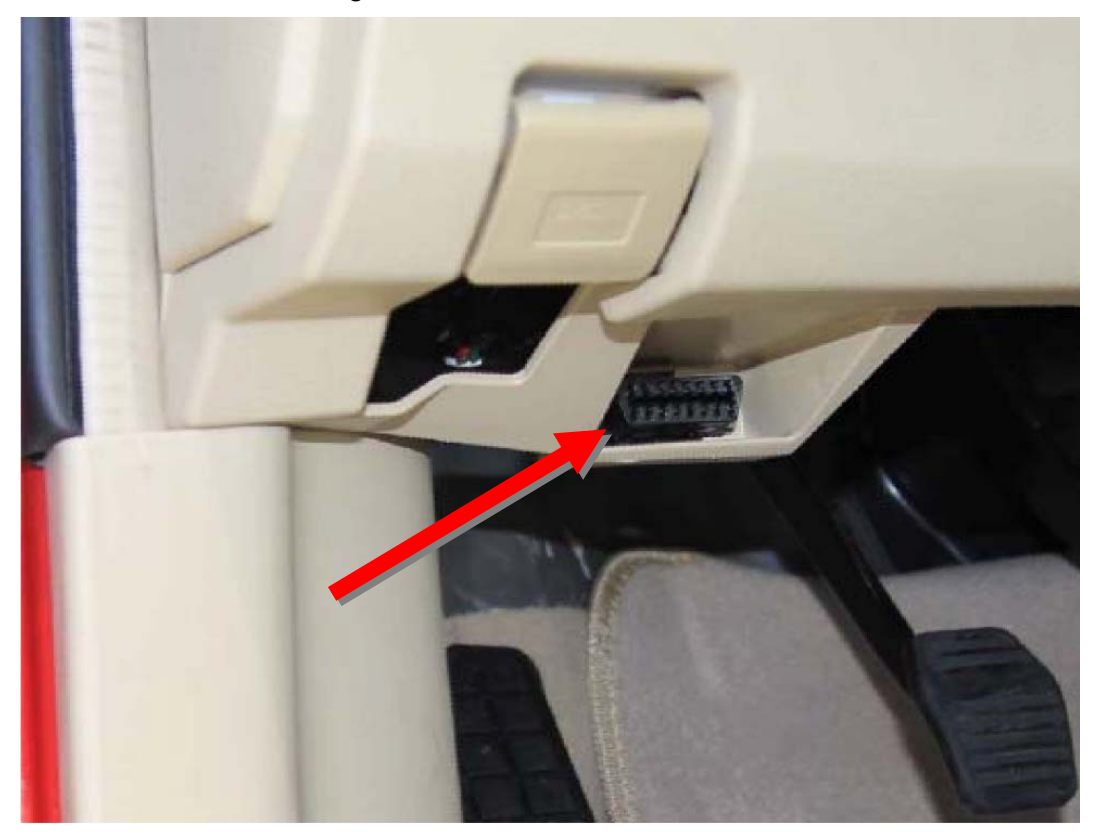

Die Buchse sollte sich im Umkreis von einem Meter um den Fahrersitz im Innenraum herum befinden. Häufig ist sie hinter einer Abdeckung zu finden. Gängige Einbauorte sind der Sicherungskasten, hinter dem Aschenbechereinsatz, über den Fußpedalen, in der Mittelkonsole oder hinter eine Blindblende am Armaturenbrett.

# <span id="page-25-0"></span>**4.4 Pinbelegung**

Auf die Buchse im Fahrzeug blickend, können folgende Anschlüsse belegt sein (je nach Fahrzeug):

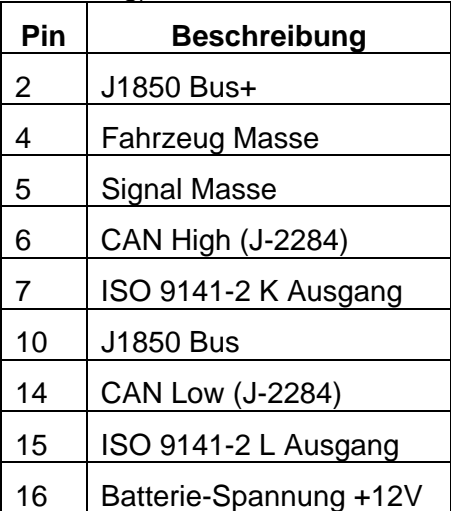

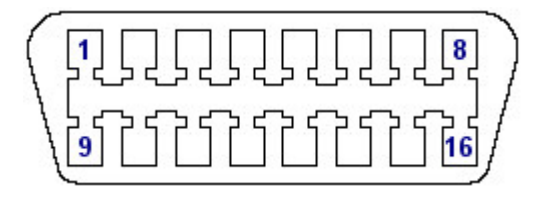

Der durchgehende Mittelsteg im Stecker des IDD-212G verhindert, daß Sie das Gerät in eine normgerechte Diagnosebuchse einstecken können, die für Lkw mit 24 V Bordspannung vorgesehen ist. Das Gerät kann nur in Pkw mit einer normgerechte Buchse vom Typ A eingesteckt werden.

# <span id="page-25-1"></span>**4.5 Geräteinstallation**

Stecken Sie das Gerät bei stehendem Fahrzeug und abgeschalteter Zündung in die Diagnosebuchse. Die Bauform des Steckers sorgt dafür, daß das Gerät nur in der korrekten Ausrichtung eingesetzt werden kann.

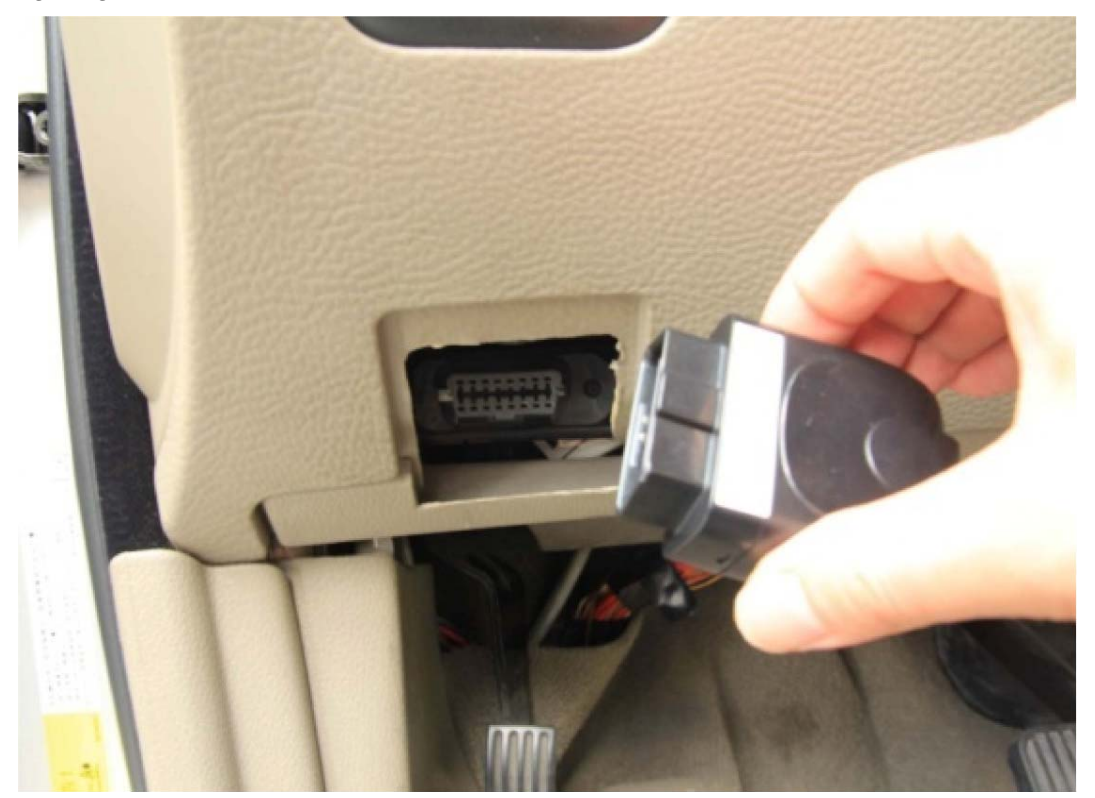

**Achten Sie darauf, daß der Fahrer in keiner Weise durch das eingesetzte Gerät behindert wird. Im Bedarfsfall können Sie ein optional erhältliches OBD II Verlängerungskabel benutzen.** 

# <span id="page-26-0"></span>**4.6 Installation der G-Maus (GPS Empfänger)**

Stecken Sie den Stecker der G-Maus bei stehendem Fahrzeug und ausgeschalteter Zündung in die Multifunktionsschnittstelle am IDD-212G. Die Bauform der Buchse sorgt für eine korrekte Orientierung des Steckers.

Zum Lösen des Steckers müssen Sie auf die Rastnase am Stecker der G-Maus drücken, während Sie den G-Maus Stecker abziehen.

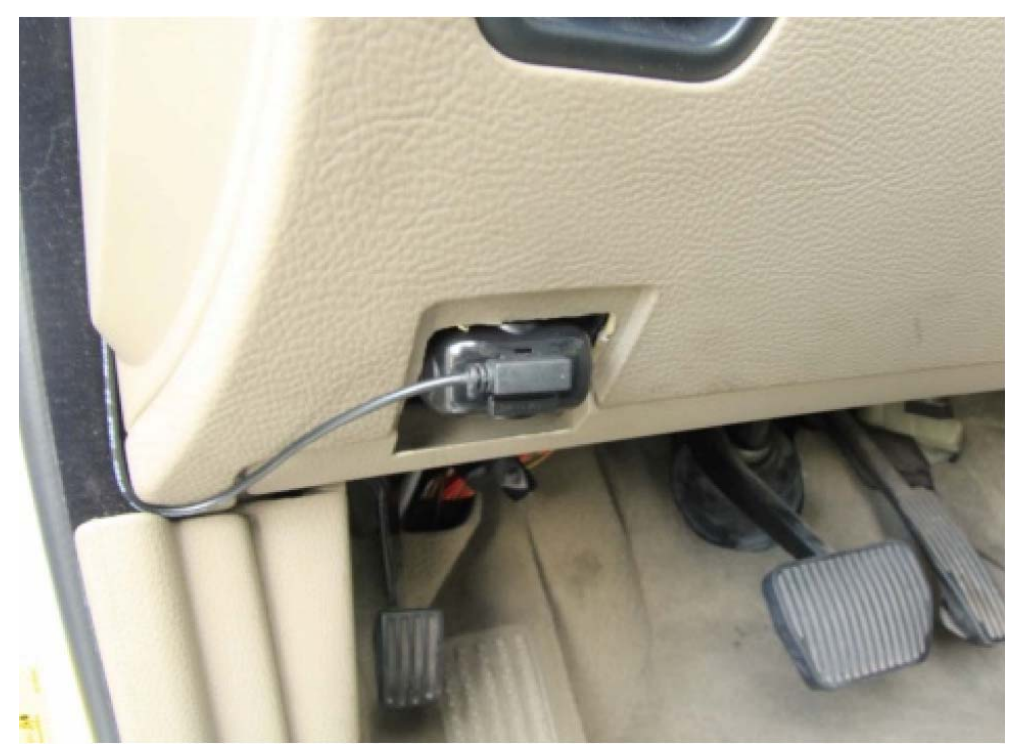

Plazieren Sie die G-Maus am besten unter der Windschutzscheibe auf dem Armaturenbrett. Die Maus sollte flach liegend mit der LED nach oben zeigend positioniert werden.

Es kann einige Minuten dauern, bis ein gültiges GPS Signal empfangen wird nach dem die Zündung eingeschaltet wurde.

Sollte der GPS Empfang schlecht sein (LED leuchtet permanent), probieren Sie eine andere Position. Der Empfang kann durch beschichtete oder mit Heizungsdrähten versehene Scheiben beeinträchtigt werden.

> **Achten Sie darauf, daß Sie das Anschlußkabel und die G-Maus so verlegen, daß der Fahrer in keiner Weise behindert wird und während der Fahrt sich keine Teile bewegen können.**

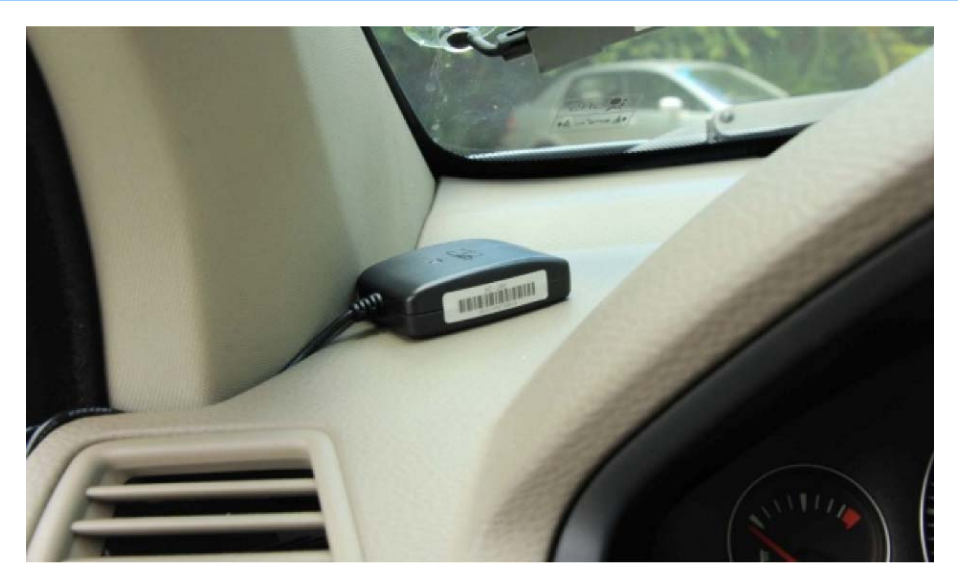

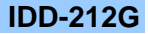

# <span id="page-28-0"></span>**5 Funktionen**

Das Gerät erkennt anhand der per OBD II erfaßten Motordrehzahl, ob das Fahrzeug betrieben wird oder abgestellt ist (Motor aus). Sobald die eingestellte Zeitspanne für den Motorstillstand verstrichen ist, geht das Gerät in den Standby Betrieb. Bei Motorstart startet das Gerät automatisch wieder und überträgt wieder Daten an den Server.

# <span id="page-28-1"></span>**5.1 Protokolle**

Der IDD-212G unterstützt alle OBD II Standards:

- SAE J1850 PWM
- SAE J1850 VPW
- ISO 9141
- ISO 14230 (KW 2000)
- ISO 15765 (CAN)

# <span id="page-28-2"></span>**5.2 GPS**

Ein zusätzlicher optional erhältlicher externer GPS Satellitensignalempfänger zur Erfassung von Positionsdaten kann angeschlossen werden.

# <span id="page-28-3"></span>**5.3 Fahrzeugposition**

Benutzer können auf der Webseite [http://www.livetelematics.com](http://www.livetelematics.com/) die Fahrzeugposition einsehen, wenn der GPS Empfänger angeschlossen ist und GPS Daten empfängt.

# <span id="page-28-4"></span>**5.4 Echtzeitdatenanalyse**

Das Gerät kommuniziert mit dem Backend Server via GPRS, um Fahrzeugdaten etc. nahezu in Echtzeit anzuzeigen.

Damit Daten per GPRS (mobiles Internet) gesendet werden können, ist es notwendig, eine SIM Karte in das Gerät einzusetzen. Der zur Karte gehörende Vertrag muß das Versenden von GPRS Daten unterstützen. Durch das Versenden der GPRS Daten entstehen ggf. zusätzliche Kosten. In der Konfigurationssoftware muß der GPRS Zugang eingerichtet sein (s. Kapitel [3.5\)](#page-16-2)

# <span id="page-28-5"></span>**5.5 Alarmmeldungen**

Wenn die folgenden Werte definiert wurden, kann das Gerät eine Alarmmeldung in Form von Warntönen abgeben, sobald die angegebenen Werte überschritten werden bzw. eintreten.

- Geschwindigkeit
- Unterspannung
- Einschalten
- Abschleppen
- Übermüdetes Fahren
- Ausschalten
- Unfall
- Motordrehzahl
- Kühlmitteltemperatur

#### **Funktionen**

- Beschleunigung
- Verzögerung
- Motor ausgeschaltet
- Abgaswerte
- Plötzlicher Fahrspurwechsel
- Harte Wendungen

Damit Alarmmeldungen per SMS gesendet werden können, ist es notwendig, eine SIM Karte in das Gerät einzusetzen. Der zur Karte gehörende Vertrag muß das Versenden von SMS Textnachrichten unterstützen. Durch das Versenden der SMS entstehen ggf. zusätzliche Kosten.

# <span id="page-29-0"></span>**5.6 Strecke pro Fahrt**

Am Ende eine Fahrt sendet das Gerät die gefahrenen Kilometer an den Backendserver.

# <span id="page-29-1"></span>**5.7 Treibstoffverbrauch pro Fahrt**

Am Ende einer Fahrt sendet das Gerät den Verbrauch an dem Backendserver. Die Verbrauchsberechnung basiert auf einigen Angaben, die in der Konfigurationssoftware vorgenommen werden müssen. Es handelt sich dabei nur um einen Näherungswert.

# <span id="page-29-2"></span>**5.8 Fernzugriffkonfiguration**

Das Gerät kann über die Webdienste auf dem Datenserver aus der Ferne konfiguriert werden.

# <span id="page-29-3"></span>**5.9 Diagnosefunktionen**

Das Gerät kann im Fahrzeug auftretende Fehlercodes (Detected Trouble Codes, DTC), Freeze Frame Daten und weitere Meßwerte auslesen. Der Status der Motorkontrollleuchte (Malfunction Indicator Lamp, MIL) kann ebenfalls erkannt werden. Es handelt sich dabei um die bei OBD II genormten permanenten und temporären Fehlercodes und Funktionen. Die Daten werden an den Datenserver übertragen und können dort ausgewertet werden.

# <span id="page-29-4"></span>**5.10 Diebstahlschutz**

Wenn der IDD-212G im Fahrzeug zusammen mit einer funktionsfähigen SIM-Karte installiert ist, bietet er einen Mehrwert beim Diebstahlschutz. Wenn das Fahrzeug gestohlen wird, kann anhand der SIM-Karte der ungefähre Standort des Fahrzeuges vom GSM Netzbetreiber ermittelt werden. Ist zusätzlich der GPS Empfänger angeschlossen und der IDD-212G so konfiguriert, daß GPS Daten gesammelt und an den Backendserver übertragen werden, kann die Position des Fahrzeuges über die Webseite mit den Analysefunktionen abgefragt werden.

Dabei ist zu beachten, daß der Schutz durch Mißbrauch durch die Täter ausgehebelt werden kann:

- Wenn der GPS Empfänger entfernt wird, ist keine genaue Lokalisierung mehr möglich.
- Wird der IDD-212G aus der OBD II Buchse entfernt, bietet er keinerlei Funktion mehr. Auch die SIM-Karte kann dann nicht mehr geortet werden.
- Mit (illegalen) GSM Netz Jammern kann das Handynetz und/oder der GPS-Empfang gestört werden. Dann sind die Ortungsangaben ungenau oder die SIM-Karte kann

### **Funktionen**

sich in kein Netz einbuchen und es können keine Daten übertragen werden und eine Ortung der Karte ist ebenfalls nicht möglich.

Möchten Sie das Gerät zum Diebstahlschutz nutzen, sollten Sie es möglichst versteckt einbauen und vor dem (einfachen) Zugriff schützen, in dem Sie bspw. die OBD II Buchse des Fahrzeuges an einer verdeckten Stelle platzieren.

# <span id="page-31-0"></span>**6 Webfrontend**

Die vom IDD-212G an den Backendserver übertragenen Daten können über verschiedene Webseiten und dir dort zur Verfügung gestellten Tools eingesehen und analysiert werden. Dadurch ist es möglich, mehrere Geräte in einer Flotte zu überwachen und zu analysieren.

Derzeit ist die Oberfläche der Webseiten etc. ausschließlich in englischer Sprache verfügbar.

**Die Daten auf dem Backendserver sind nicht verschlüsselt und nicht geschützt. Mitarbeiter des Geräteherstellers, des Vertriebs usw. können die dort gesammelten Daten, die vom IDD-212G gesendet wurden und in den Webformularen eingetragen wurden, ggf. einsehen. Bitte beachten Sie deshalb die Richtlinien zum Datenschutz und weisen Sie ggf. auch andere Nutzer darauf hin.** 

Für die Nutzung der Webseiten benötigen Sie einen aktuellen Browser und Adobe Flash.

Es gibt drei verschiedene Webseiten, die durch einen Benutzernamen und Paßwort geschützt sind. Für alle drei Webseiten lautet die URL für die Startadresse: [http://www.livetelematics.com:8006](http://www.livetelematics.com:8006/). Je nach eingegebenen Zugangsdaten wird dann die entsprechende Webseite gezeigt:

 **Monitor:** Hier kann der Flottenmanager die Position der Fahrzeuge auf einer Landkarte sehen und bekommt wichtige Daten angezeigt. Von hier aus kann der Anwender zum *Backend Management* über die Schaltfläche am oberen Rand wechseln.

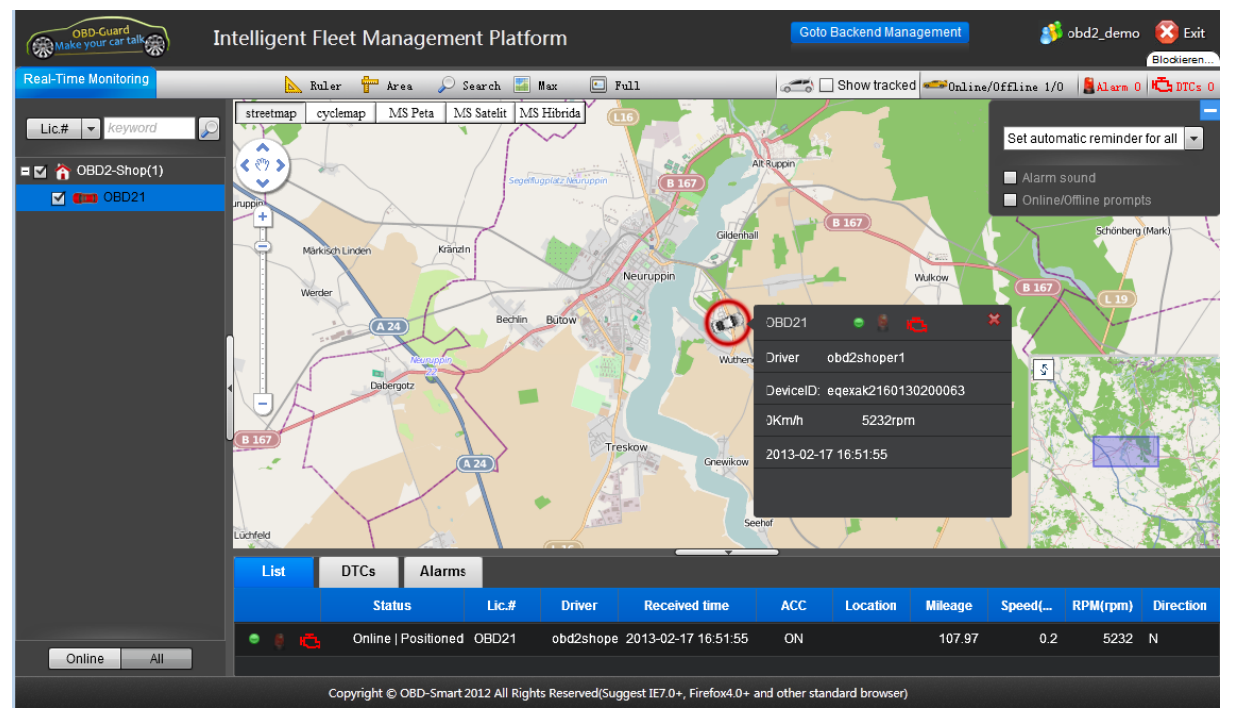

 **Backend Manager:** Auf dieser Webseite kann der Flottenmanager die Geräte, Fahrzeuge und Benutzer verwalten und die gespeicherten Daten einsehen und konfigurieren.

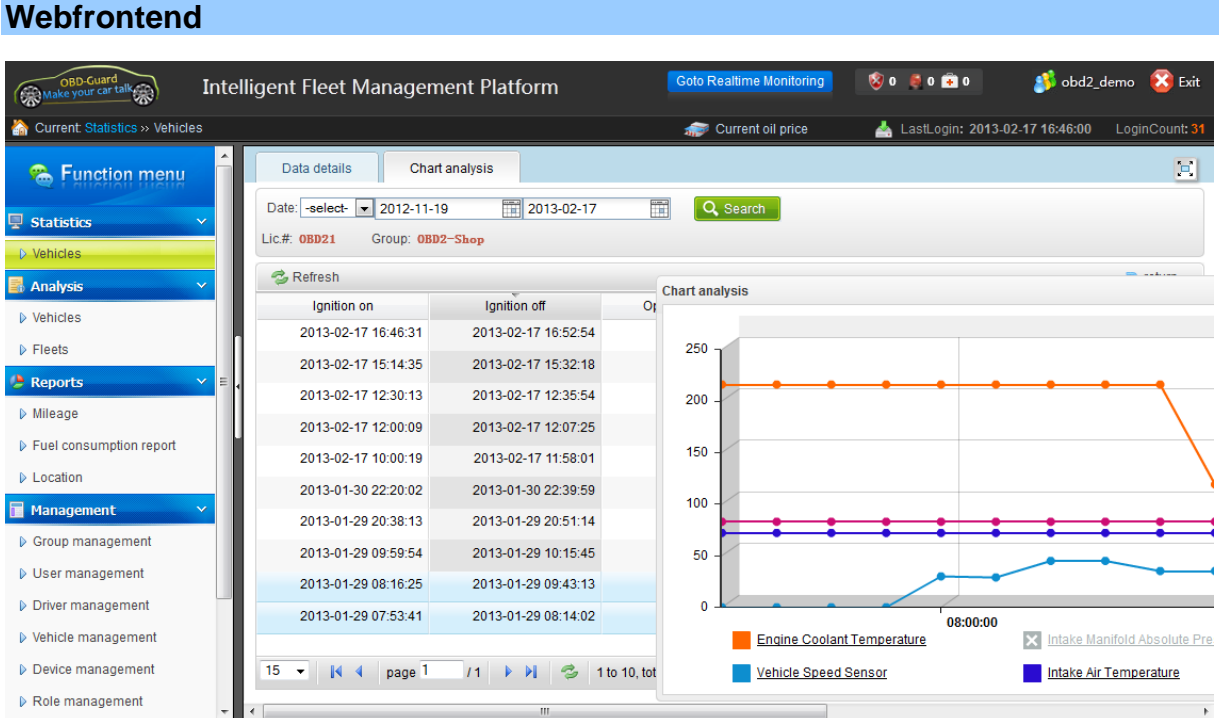

 **OBD-Smart:** Zugang für den Fahrzeugführer. Über diesen Zugang kann der Fahrer ausschließlich die Daten seines Autos/IDD-212G einsehen.

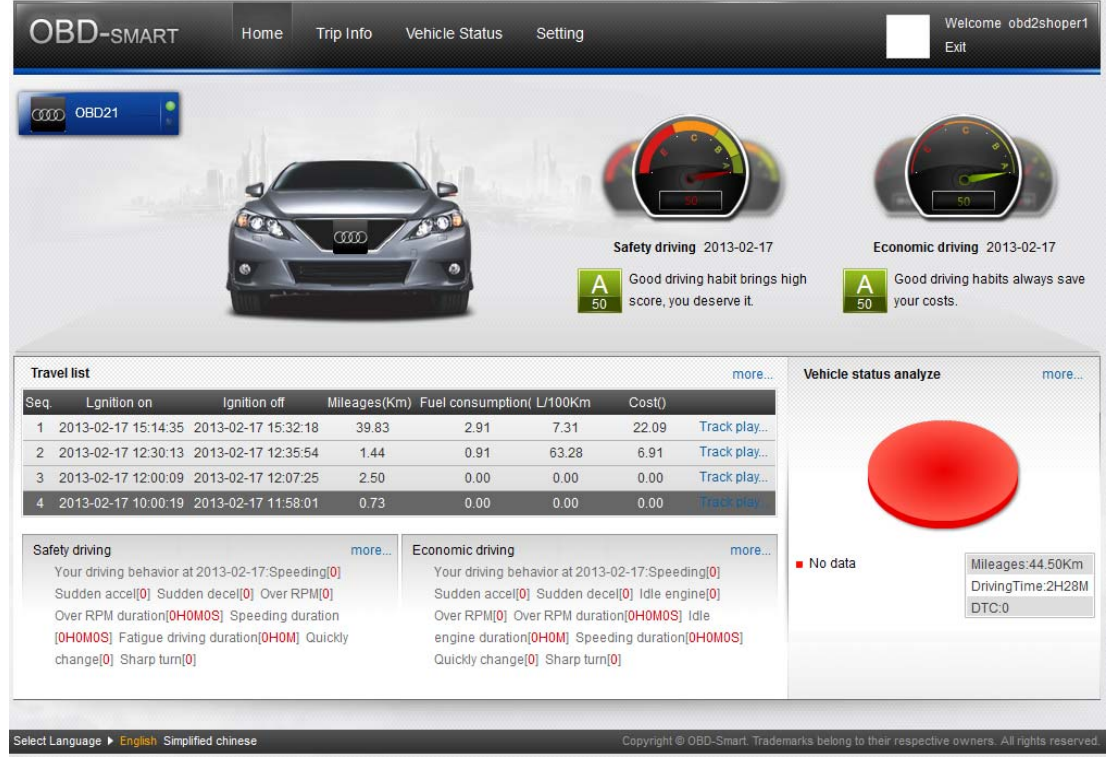

# <span id="page-32-0"></span>**6.1 Zugangsdaten**

Je nach dem, welche Lizenz Sie beim Kauf Ihres IDD-212G erworben haben, bekommen Sie die Zugangsdaten für die jeweiligen Webdienste mitgeteilt. Wenn Sie über einen Administratorzugang als Flottenmanager verfügen, können Sie im Backen Manager weitere Fahrzeuge/Anwender anlegen und diesen dann Geräte zuweisen. Dabei legen Sie dann selber Zugangsdaten für die Fahrzeugführer an, diese diesen mitteilen können, damit sie über OBD-Smart ihre eigenen Daten abfragen können.

#### **Webfrontend**

# <span id="page-33-0"></span>**6.2 Wichtige Funktionen**

Nachfolgend eine kurze Aufführung der wichtigen Funktionen in den Modulen:

Überwachung der Fahrzeugpositionen.

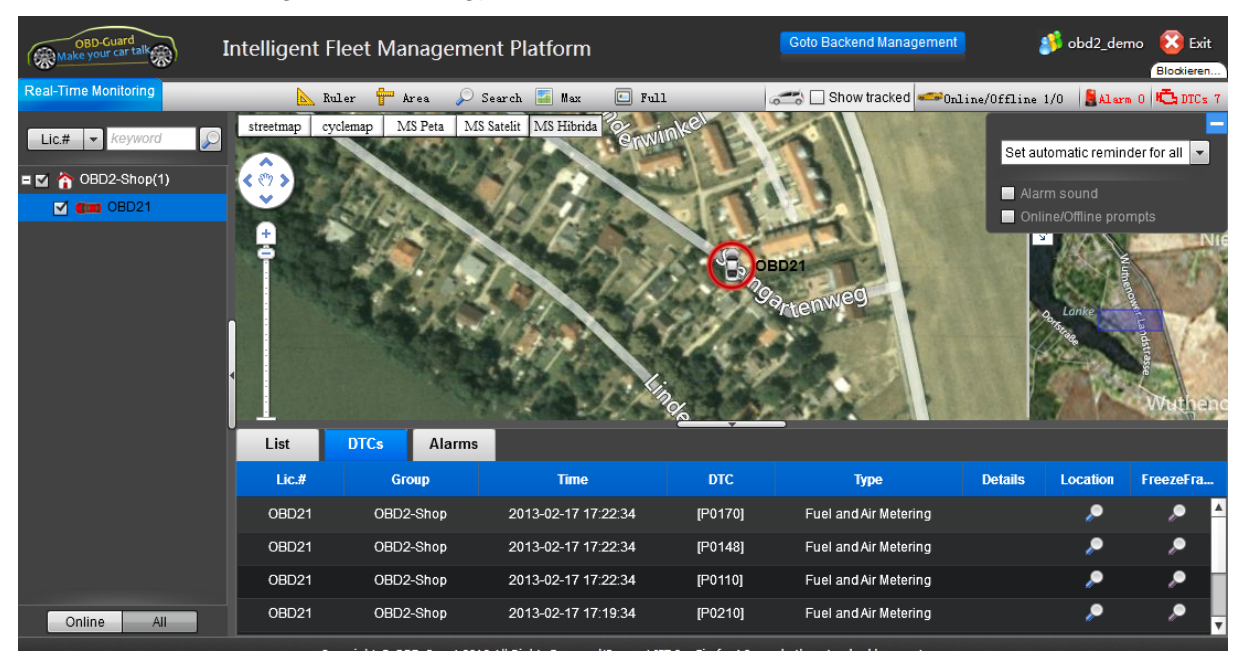

- Alarmfunktion beim Auftreten von Fehlern im Fahrzeug, Unfall, verlassen der Geozone usw.
- Abfrage der Fehlercodes (DTC).
- Darstellung der aktuellen und gespeicherten Fahrzeugmeßwerte (PIDs).

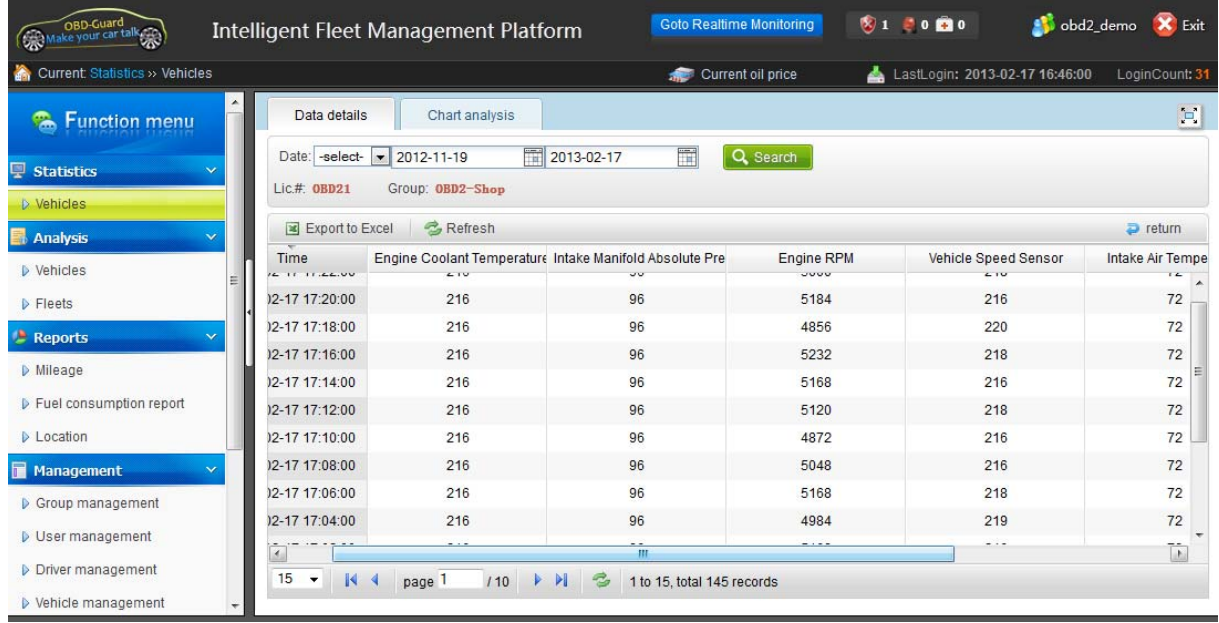

- Verbrauchs- und Laufleistungsberechnung.
- Abspielen von gefahrenen Strecken (Trip) mit Darstellung der Meßwerte, Alarme und Fahrzeugposition in einer Landkarte.

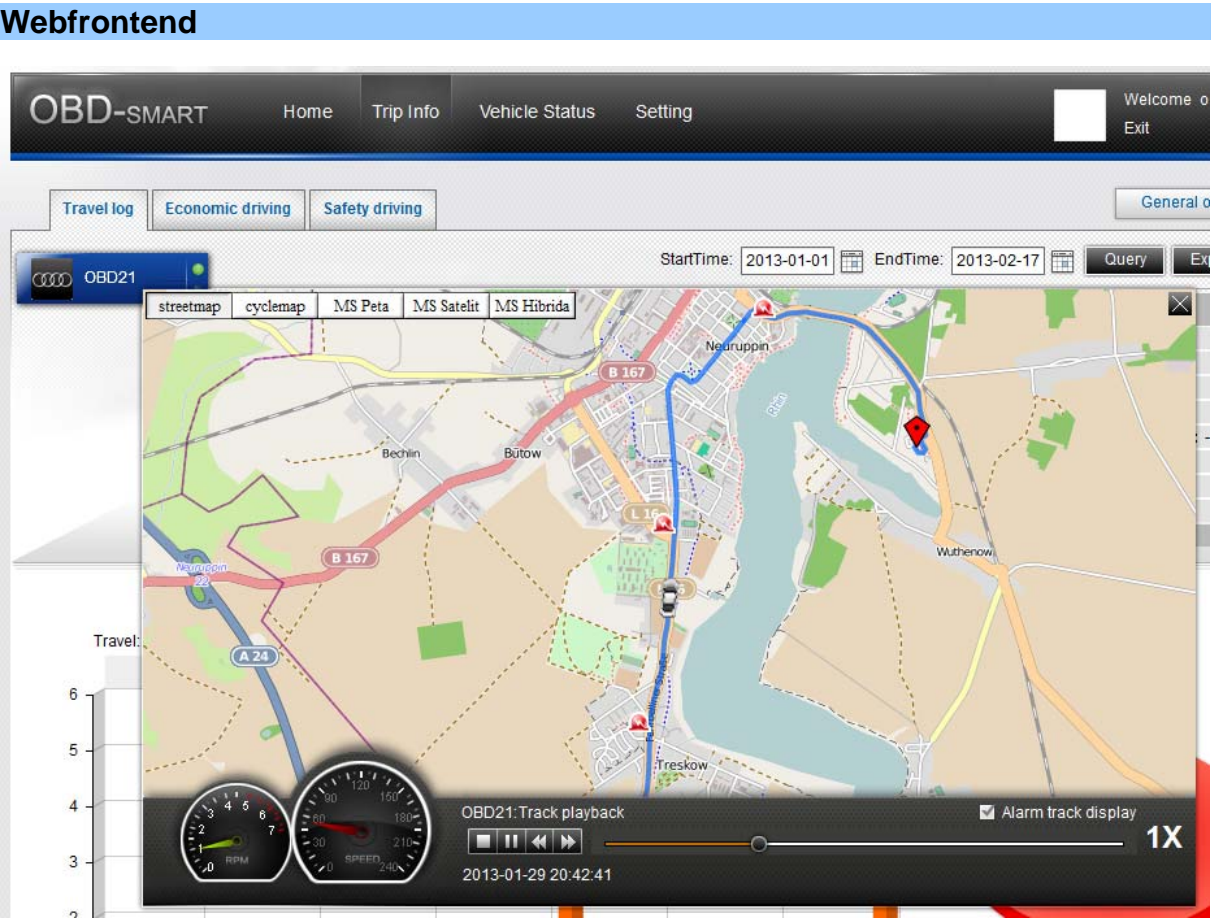

 Berechnung von umwelt- und fahrzeugschonender Fahrweise anhand von Bewertungspunkten wie Beschleunigungs- und Bremsverhalten sowie die Motordrehzahl etc.

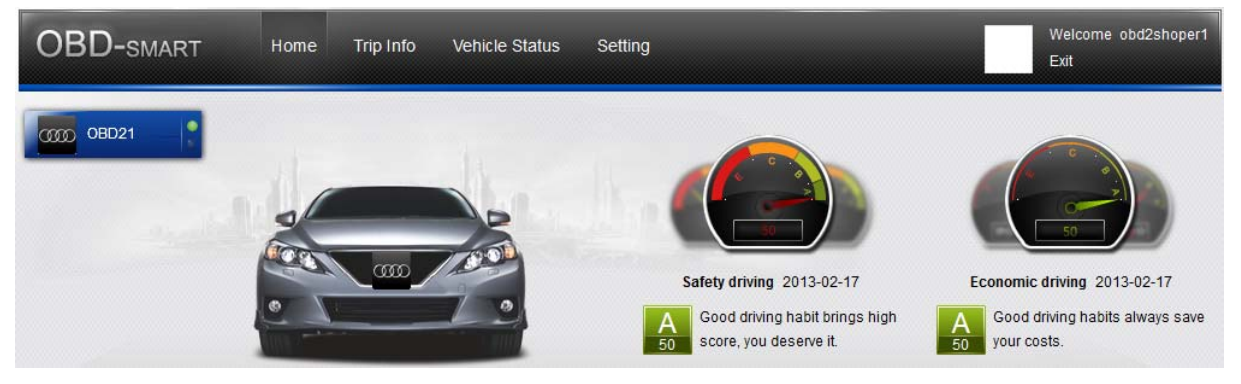

 Anlegen von virtuellen Geozonen (geo-fence): Wenn ein Fahrzeug den definierten Bereich verläßt oder hineinfährt, wird ein Alarm ausgelöst.

#### **Webfrontend** Goto Realtime Monitoring  $80.8000$ stable obd2\_demo X Exit OBD-Guard Intelligent Fleet Management Platform 偏 Current Mar nent» Geo-fence management Current oil price LastLogin: 2013-02-17 16:46:00 LoginCount: 31 Map Satellite Odense Area management Esbien  $+$  New **C** Function menu € Group -select-**图 Statistics** Kiel **B** 2 Deutschland D Vehicles G Rostock Lubeck **E** Analysis **o** Hamburg  $\triangleright$  Vehicles  $\frac{6}{7}$ ecin **N** Fleets Gorz Bremen **P** Reports Almere Stad  $\overline{5}$ Spandauo **o Berlin** Hanover  $\triangleright$  Mileage **Netherlands** Bielefeld Braunschweig OMagdeburg Fuel consumption report  $m<sub>O</sub>$ Rotter<sub>da</sub> n Halle Eindhove Essen  $\triangleright$  Location Gent o Antwerpen **o**Dusseldorf Leipzig Management Germany oDres Mechelen **o** Cologne Group management **Belgium** Tips: Click on "New" button to start draw Frankfurt Prague ▶ User management × A a new area on the map, double click to end the drawing. Driver management  $l$ uxi Plzeno Czech R Nuremberg FINS DE/BH 4 Page 1 /1 | | | 1 to 1, 1 records D Vehicle management

Einrichten und Verwalten von Gruppen und Nutzern. Einrichten neuer Geräte.

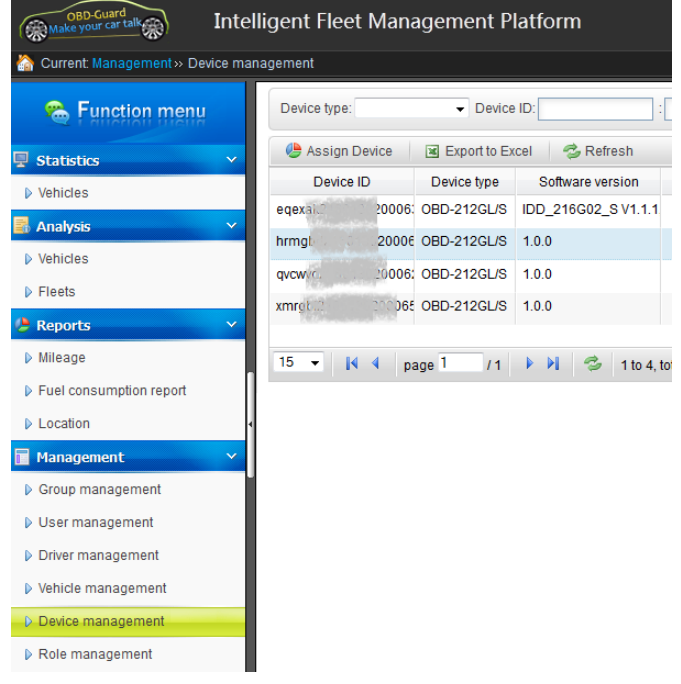

# **FAQ**

# <span id="page-36-0"></span>**7 FAQ**

- **?** Warum empfängt mein Telefon keine Alarmnachrichten per SMS
- **!** 1. Stellen Sie sicher, daß Ihre SIM Karte im Telefon SMS unterstützt.
	- 2. Prüfen Sie, ob die im IDD-212G benutzte SIM-Karte über ein Guthaben verfügt und die Karte, wie hier im Handbuch beschrieben, richtig eingesetzt wurde.
	- 3. Prüfen Sie, ob die Funktion in der Software zum IDD-212G richtig konfiguriert wurde und die Funktion aktiviert ist.
- **?** Kann das Gerät Reifendruckinformationen (Tire Pressure Monitoring System, TPMS) auslesen?
- **!** Nein, das Gerät kann nur OBD II Daten die relevant für den Motor sind verarbeiten.
- **?** Sendet das Gerät Daten über die Batteriespannung an den Datenserver?
- **!** Nein aber es kann ein Alarm aktiviert werden, wenn die Spannung unter einen bestimmten Wert fällt.
- **?** Warum sind keine Daten über die letzte Fahrt vorhanden?
- **!** Wenn die Zeit auf dem Gerät nicht mit der realen Zeit synchronisiert ist, ist ein Abgleich mit der Zeit auf dem Backendserver oder der GPS-Zeit notwendig. Nach der Synchronisation werden die Daten wieder aufgezeichnet.
- **?** Warum ertönt alle 30 Sekunden ein "Piep" nach der Installation des Gerätes im Fahrzeug?
- **!** Dieser Signalton zeigt an, daß das Fahrzeug kein OBD II System nutzt oder eine Abweichung vom Standard festgestellt wurde, so daß das Gerät keine Datenverbindung zum Motorsteuergerät aufbauen kann und keine Daten erfaßt werden können.
- **?** Warum gibt es Daten über die Fahrten aber keine Streckeninformationen?
- **!** Bitte stellen Sie sicher, daß Sie einen externen, optionalen GPS-Empfänger (G-Maus) erworben und korrekt angeschlossen und in der Konfigurationssoftware aktiviert haben.
- **?** Warum leuchten verschiedene Warnlampen im Kombiinstrument wenn der IDD-212G eingesteckt wird?
- **!** Bitte entfernen Sie das Gerät aus der Diagnosebuchse. Ihr Fahrzeug unterstützt die OBD II Funktionen nicht korrekt.
- **?** Warum treten während der Fahrt manchmal Warntöne auf?
- **!** Wenn die GPRS Signalqualität nicht ausreichend ist, werden die Daten im Gerät zwischengespeichert und an den Datenserver übertragen, wenn die Verbindung wieder besteht, was durch die Warntöne angezeigt wird.
- **?** Warum weicht die vom Gerät ermittelte Kühlmitteltemperatur von der im Kombiinstrument des Fahrzeuges angezeigten ab?

### **FAQ**

- **!** Die ermittelte Temperatur ist hundertprozentig korrekt. Die Temperaturanzeige im Kombiinstrument zeigt meistens nur einen Temperaturverlauf an und verfügt über eine sogenannte Plateaufunktion, bei der sich die Anzeige in einem bestimmten Wertebereich nicht ändertt.
- **?** Warum weichen die Verbrauchswerte auf dem Datenserver von denen ab, die das Kombiinstrument anzeigt?
- **!** Es gibt keine direkten Werte für den Verbrauch per OBD II, so daß der Verbrauch nur anhand einiger anderer Meßwerte näherungsweise errechnet werden kann.

# <span id="page-38-0"></span>**8 Hinweise**

Diese Anleitung gilt ausschließlich für das Gerät IDD-212G/IDD-216G.

Das Gerät ist ausschließlich für Fahrzeuge geeignet, die OBD II unterstützen.

Das Gerät hält sich strikt an die Vorgaben der ISO 15031. Ein Anschluß ans Fahrzeug darf keine Auswirkungen auf den Betrieb des Fahrzeuges haben. Sollten Störungen auftreten, entfernen Sie das Gerät bitte umgehend.

Die G-Maus empfängt kontinuierlich Satellitensignale. Die Empfangsqualität kann durch elektromagnetische Abschirmungen und Störungen ungünstig beeinflußt werden.

Der IDD-212G ist mit einem eingebauten drahtlosen Kommunikationsmodul ausgestatten. Dies sollte so weit wie möglich entfernt von Treibstofflagern, Chemielagern und anderen Gebieten mit Explosivstoffen betrieben werden. Viele Gebiete die sensibel gegenüber RF-Signalen sind, verwenden Störsender, so daß einige Funktionen des Gerätes in diesen Gegenden beeinflußt werden können.

Da das Gerät GPRS nutzt, um Daten zu versenden, benutzen Sie bitte eine SIM Karte, welche GPRS Datendienste unterstützt und stellen Sie sicher, daß die Karte über ein entsprechendes Guthaben verfügt. Nutzen Sie keine Karte, welche nur für eine bestimmte Region verwendbar ist.

> **Für eine einwandfreie Funktion sollte das sogenannte Roaming aktiviert sein. Bitte informieren Sie sich, welche Kosten durch die Nutzung der SIM-Karte entstehen. Am besten eignen sich SIM-Karten mit einer Daten- und SMS-Flatrate. Beachten Sie, ob es sich um eine echte Flatrate handelt oder ob das Datenvolumen nicht doch beschränkt ist und beim Überschreiten zusätzliche Gebühren entstehen. Bitte beachten Sie die Vertragsbedingungen des Kartenanbieters hinsichtlich der Nutzung in Geräten, die automatisch generierte Daten versenden etc.**

Benutzen Sie nur das Originalzubehör, um eine korrekte Funktion zu gewährleisten.

Bitte beachten Sie stets die Vorschriften des Datenschutzes, wenn Sie Meßwerte und vor allem Bewegungsprofile protokollieren, speichern und auswerten. Eine Aufzeichnung der Daten ist i. d. R. nur mit Einverständnis der betroffenen Personen erlaubt.

Das Gerät darf nicht im öffentlichen Straßenraum genutzt werden.

Druckfehler, Irrtümer, technische Änderungen vorbehalten.

Hersteller: Shenzhen Sinocastel Electronics Technology Investment Co., Ltd

Adresse:  $5/F$ ,  $5^{th}$  Building, Software Park,  $2^{nd}$  Keji, C.,  $3^{rd}$ , Road, Hi Tech Park Shenzhen, China Postcode: 518057 Tel: (86)755-86156349 Fax: (86)755-86169366 [http://www.sinocastel.com](http://www.sinocastel.com/)

# <span id="page-39-0"></span>**9 Hilfe**

**Wenn Sie mit anderen Nutzern kommunizieren wollen, steht Ihnen das Forum zur Verfügung: <http://www.blafusel.de/phpbb/>**

**Für weitere Infos zum Thema Fahrzeugdiagnose empfiehlt sich eins der folgenden Bücher:** 

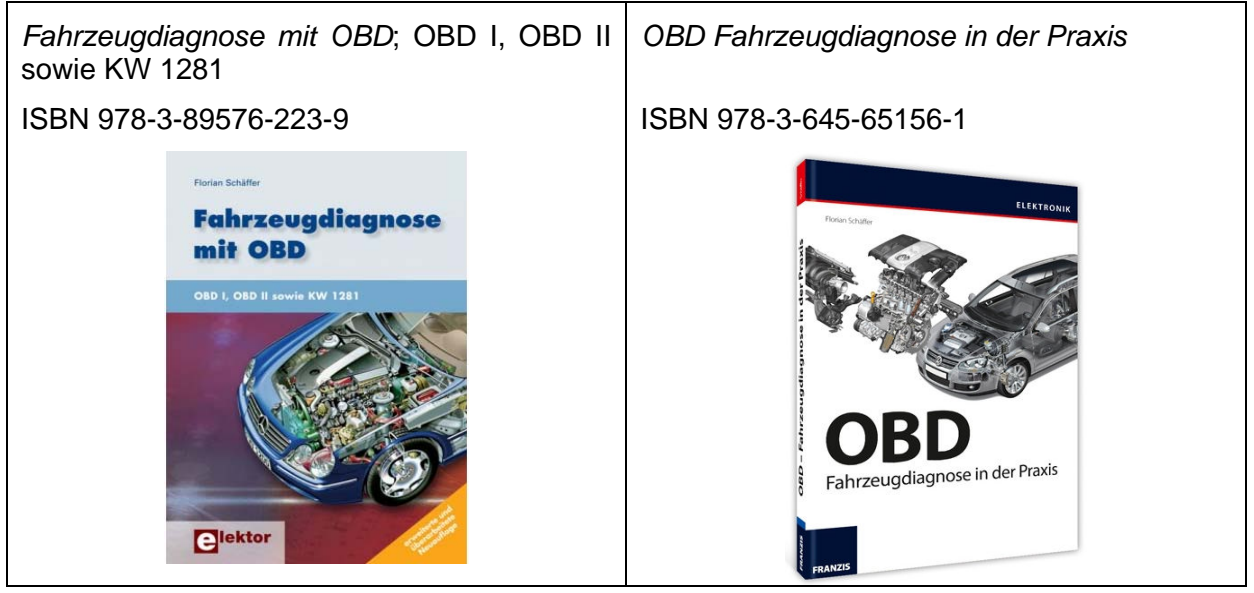